# **فهرست**

**-1 مقدمه -2 معرفي اجزاء و کلیدهای مانیتور رنگي T-V77K -3 بي صدا -4 جک برقي یا فراخوان آسانسور -5 کنترل روشنایي -6 نمایش دربها و دوربینهای مداربسته -7 نمایش تقویم و ساعت -8 عکسها -9 فیلمها**  $DVR - 1$ **-11 ضبط صدا -12 پخش صدا -13 ارتباط داخلي -14 تنظیمات -15 نمایش تصویر مانیتور بر روی تلویزیون -16 نکات مهم در مورد استفاده از مانیتور -17 دیاگرام و نحوه سیم کشي**

UI series(CU K77 V-T)

#### **-1 مقدمه :**

مصرفکننده عزیز از حسن سلیقه شما در خرید آخرین تکنولوژی در مانیتورهای درب بازکن تصویری **كاليوز** متشکریم. شرکت **كاليوز** در جهت پیشبرد اهداف کلی خود که همواره ارائه جدیدترین و کاربردیترین محصوالت مورد نیاز بازار است، اقدام به تولید مانیتوری نموده است که بتواند بیشترین خواستههای شما را پاسخگو باشد.

دستگاهی که هم اکنون در اختیار شماست ، دارای امکانات فوق العادهای از جمله :

- صفحه نمایش لمسی 7 اینچ
- امکان اتصال به دو درب و چهار دوربین مدار بسته )آنالوگ(
	- امکان برقراری ارتباط داخلی با واحدهای دیگر
- امکان باز کردن جک برقی یا فراخوانی آسانسور یا قفل اضافی
	- امکان اتصال و نمایش تصویر مانیتور بر روی تلویزیون
		- کنترل سیستم روشنایی به صورت دستی و اتوماتیک
			- مجهز به پیغامگیر و منشی
- امکان عکس برداری و فیلم برداری بصورت دستی ، خودکار ، حالت تشخیص حرکت و حالت DVR با صدای مراجعه کننده

و چندین امکان منحصر به فرد دیگر که بهره گیری از هر کدام مستلزم مطالعه دقیق این دفترچه میباشد. پس خواهشمندیم با صرف وقت و اندکی حوصله از تمام امکانات دستگاه مطلع شوید.

#### **توجه:**

در صورت بروز هر گونه مشکل در کارکرد دستگاه با شماره تلفن03137607955 تماس گرفته یا به شماره پیام کوتاه 10005858 پیامک ارسال نمایید.

#### **اخطار:**

-نصب دستگاه توسط افراد غیر متخصص یا باز شدن دستگاه توسط افراد غیرمجاز ، دستگاه را از گارانتی خارج می کند.

-آب گرفتگی داخل دستگاه یا دو فاز شدن ولتاژ ، دستگاه را از گارانتی خارج می کند. - دستگاه در جای مرطوب یا نزدیک شوفاژ یا دستگاه های فرکانسی نصب نشود.

# **خطر برق گرفتگي:**

دستگاه دارای جریان برق با ولتاژ220 ولت است از باز کردن دستگاه یا آسیب دیدن سیم برق اجتناب کنید. **-2 معرفي اجزاء و کلیدهای مانیتور رنگي T-V77K**

**-2-1 گوشي تصویری T-V77K كاليوز از نمای روبرو و کنار به همراه نام هر قسمت**

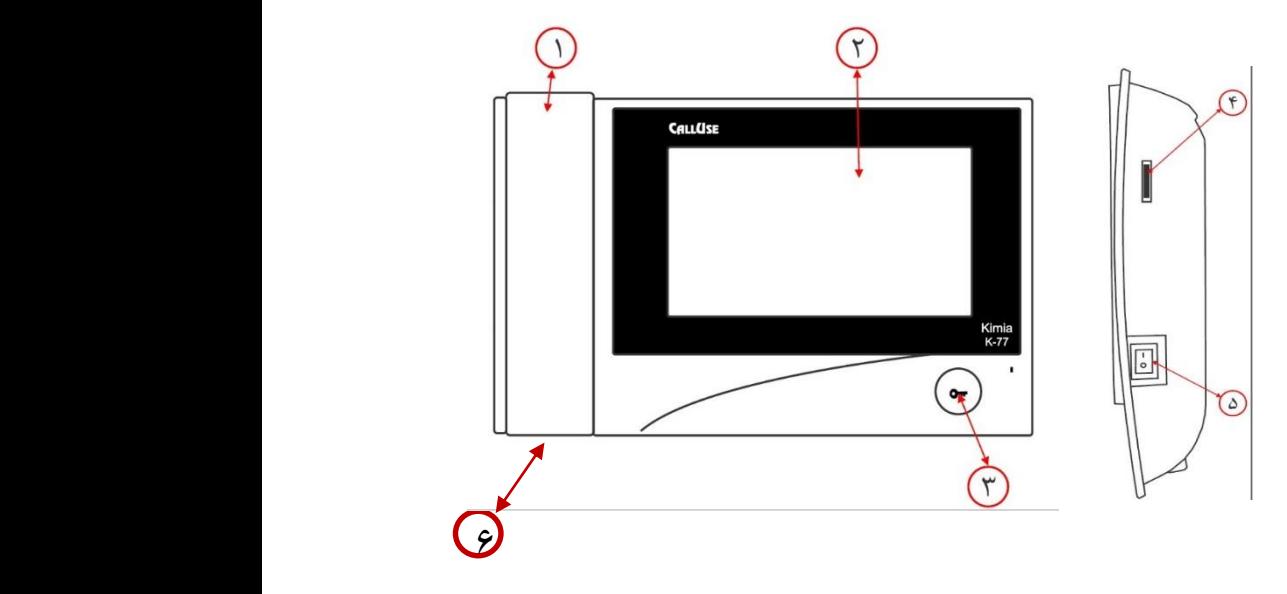

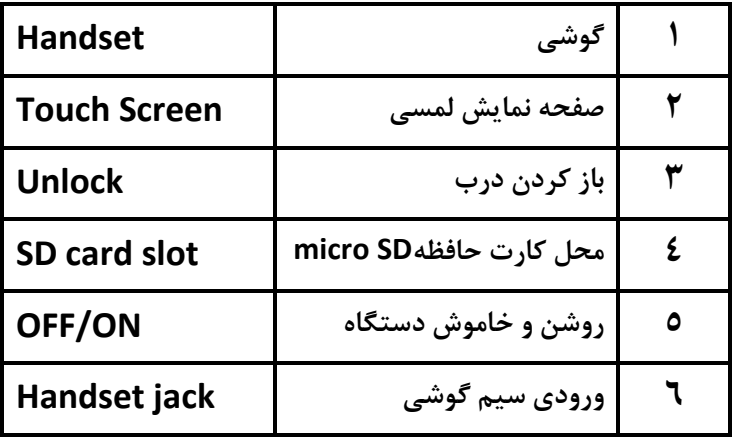

# **-2-2 کاربرد گزینه ها**

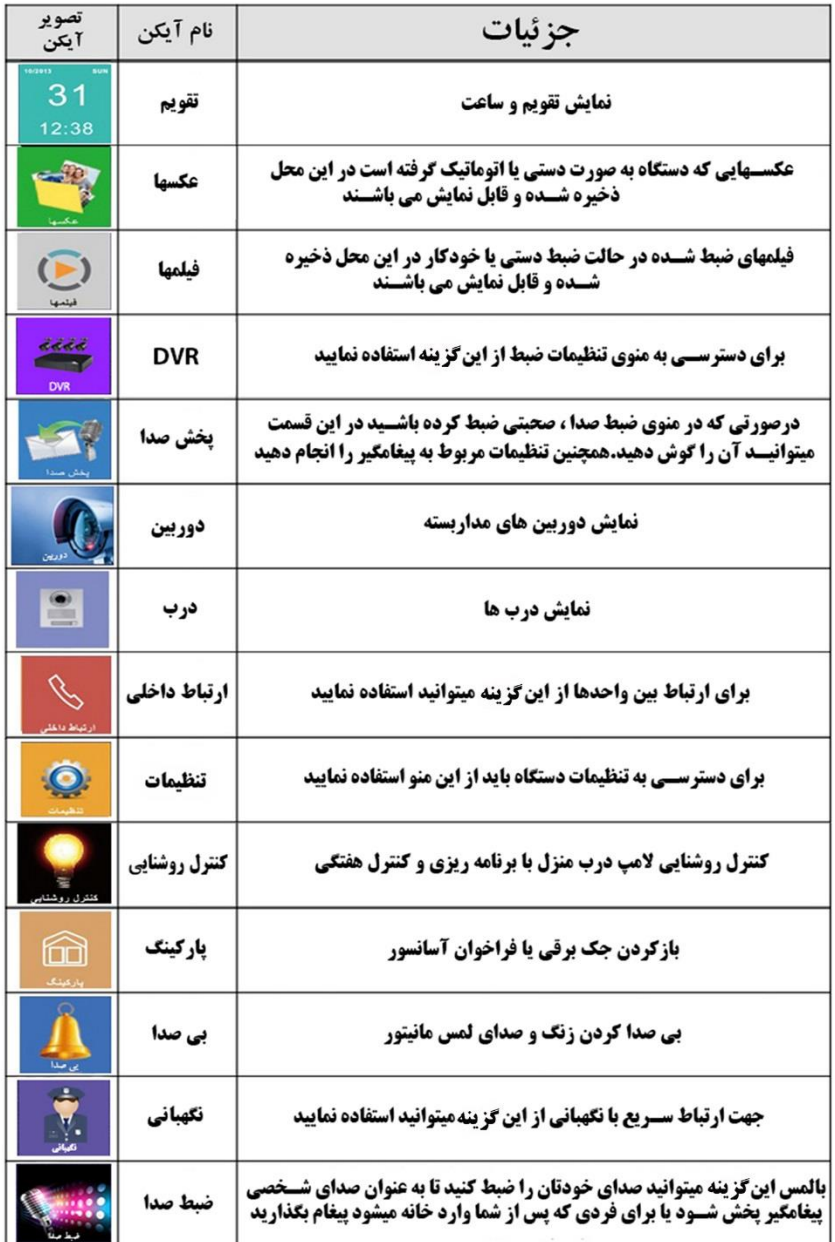

#### **-2-3 صفحه نمایش لمسي**

با کشیدن انگشت روی صفحه نمایش، صفحه روشن شده و منوی زیر نمایش داده می شود. جهت استفاده از گزینه های منو اصلی کافیست گزینه مورد نظرتان را لمس نمایید.

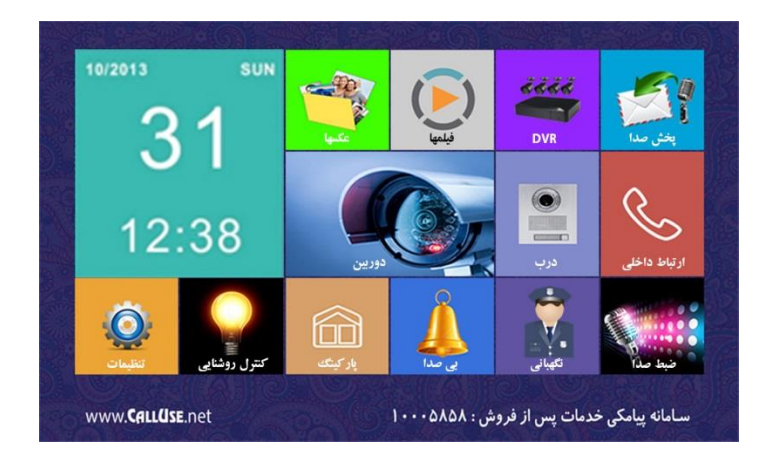

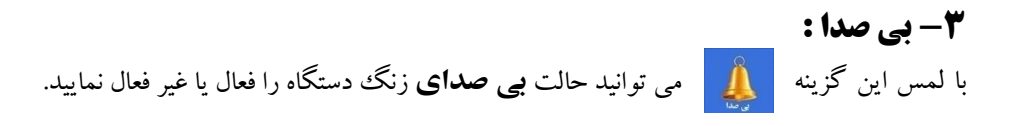

**-4 جک برقي یا فراخوان آسانسور :** این دستگاه قابلیت بازکردن جک برقی پارکینگ را دارد. برای اتصال سخت افزاری ، باید سوکت قهوه ای (CON3) پشت مانیتور را به رله 12V متصل و تیغه های باز آن را به فرمان جک برقی وصل نمایید. با لمس گزینه **پارکینگ** درب پارکینگ باز می گردد. از همین گزینه می توان برای فراخوانی آسانسور هم استفاده کرد. برای اطالع از طریقه صحیح سیم کشی به )صفحه 36( دفترچه مراجعه شود .

**-5 کنترل روشنایي :**  با لمس این گزینه به صورت دستی ، می توانید سیستم روشنایی منزل را خاموش و روشن نمایید.همچنین دستگاه دارای قابلیت برنامه ریزی هفتگی و کنترل اتوماتیک سیستم روشنایی می باشد که در (صفحه ٣١) قسمت " زمانبندی کنترل روشنایی " توضیح داده شده است. برای وصل کردن سخت افزاری ؛ باید سوکت سفید )4CON )پشت مانیتور را به رله V12 متصل و تیغه های باز آن را به سیستم روشنایی منزل ارتباط دهید. برای اطلاع از طریقه صحیح سیم کشی به (صفحه ۳۶) دفترچه مراجعه شود.

## **-6 نمایش دربها و دوربینهای مدار بسته :**

اگر گزینه درب <mark>یا یا دوربین ر</mark>ی را لمس نمایید ، تصویر مربوط به پنل دم درب یا دوربین مانند شکل زیر نمایش داده می شود.

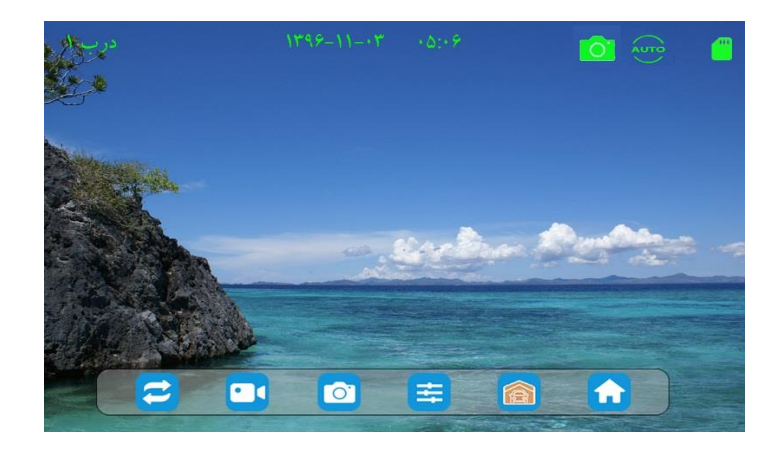

در قسمت پایین این نما منویی شامل 6 گزینه فرعی مشاهده می شود. جهت استفاده از آنها ، گزینه فرعی مورد نظر را لمس نمایید.کاربرد هر یک از آنها در ادامه توضیح داده شده است.

 منظور از نمایش چرخشی درب ها و دوربین ها بدین ترتیب است که هنگامی که درب1 نمایش داده می شود با لمس گزینه درب از میشود. اگر مجددا آن را لمس نمایید، دوربین مدار بسته1 و در مراتب بعد ، دوربین های مدار بسته2 ، 3 و 4 نمایش داده میشود.

- جهت فیلم برداری دستی ، با اولین لمس روی گزینه دستگاه شروع به ضبط فیلم همراه با صدا کرده و با دومین لمس ، ضبط تصویر متوقف می شود. در صورتی که به صورت دستی ضبط فیلم را متوقف نکنید ، ضبط فیلم به مدت 15 ثانیه انجام و به صورت خودکار متوقف می شود. جهت عکس برداری دستی ، با لمس این گزینه دستگاه عکس برداری می کند. هنگام نمایش تصویر دوربین ها یا پنل ها ، با لمس گزینه می توانید ؛ روشنایی ، کنتراست و رنگ را توسط فلش های چپ و راست به میزان دلخواه تنظیم نمایید. جهت باز کردن جک برقی ، درب پارکینگ و یا فراخوانی آسانسور گزینه را لمس نمایید.
	- جهت قطع کردن ارتباط و بازگشت به صفحه منوی اصلی ، گزینه را لمس نمایید و یا انگشت را روی صفحه نمایش از راست به چپ بکشید.
- در صورت اتصال کارت حافظه به دستگاه و شناسایی (فرمت کردن) آن توسط دستگاه ، علامت در باالی تصویر نمایش داده می شود. در غیر این صورت عالمت نمایش داده می شود. در صورت فعال کردن حالت ضبط خودکار در وضعیت عکس برداری ،در باالی تصویر عالمت
	- و در وضعیت فیلم برداری عالمت نمایش داده می شود.

در صورت غیر فعال بودن حالت ضبط خودکار این عالمت ها نمایش داده نمی شوند.

## **-7 نمایش تقویم و ساعت :**

در منوی اصلی با لمس گزینه **"تقویم"** می توانید ساعت و تقویم را مشاهده نمایید. در این صورت تصویر زیر به عنوان پس زمینه دستگاه نمایش داده میشود. **نکته :** میالدی وشمسی بودن تاریخ دستگاه بستگی به نوع زبان انتخاب شده دارد.

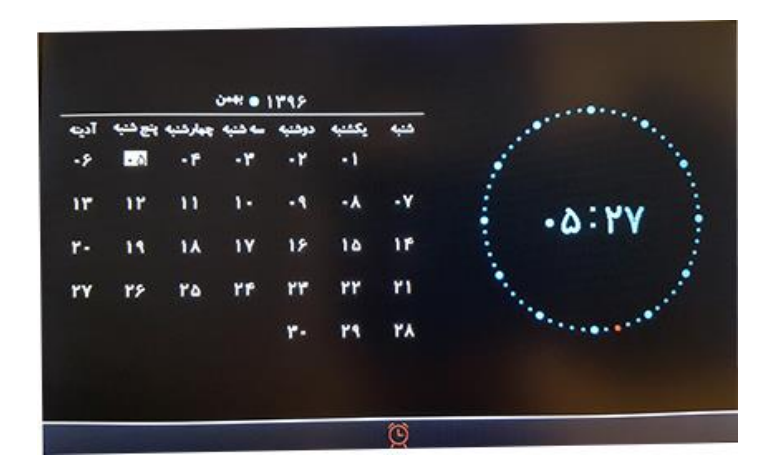

- با لمس کردن نوار پایینی این صفحه می توانید ساعت و تاریخ دستگاه را تنظیم نمایید. توضیحات بیشتر در قسمت تنظیمات )صفحه 28( دفترچه شرح داده شده است.
- برای صرفهجویی در مصرف انرژی و باال رفتن عمر مفید دستگاه بهتر است نمایش تقویم روی صفحه نمایش را برای همیشه روشن نگذارید.
- برای غیر فعال کردن نمایش ساعت و تاریخ ، انگشت خود را بر روی صفحه نمایش از راست به چپ بکشید.

#### **-8 عکسها :**

عکسهایی که دستگاه به صورت دستی یا خودکار یا در حالت تشخیص حرکت)موشن( گرفته است ، در این محل ذخیره میشود. برای مشاهده و یا پاک ککردن(تکی) عکس ها ، در منوی اصلی ، گزینه**"عکسها"** را لمس نمایید. با وارد شدن به این گزینه منوی فهرست عکس ها باز می شود.

UI series(CU K77 V-T)

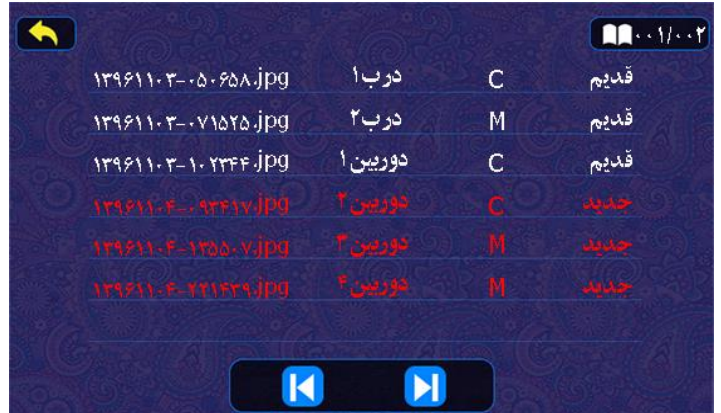

در این فهرست مشخصات عکس های گرفته شده از جمله ؛ تاریخ و ساعت عکس، محل گرفته شدن عکس ، نوع حالت عکس و وضعیت بازبینی یا عدم بازبینی عکس ، نمایش داده می شود. تاریخ وساعت عکس گرفته شده به عنوان نام آن عکس نمایش داده می شود. برای مثال نام عکسی با عبارت jpg. 13961103-071525 بدین معنی است که این عکس در تاریخ 1396/11/3 در ساعت 7:15:25 گرفته شده است.

محل گرفته شدن عکس نشان دهنده این است که عکس توسط کدامیک از موارد "درب1 ، درب2 ، دوربین4،3،2،1 " گرفته شده است.

نوع حالت عکس به دو صورت **C** و **M** مشخص می شود. در صورتی که عکس برداری به صورت دستی و یا به صورت خودکار در هنگام زنگ زدن از پنل دم درب ، انجام شود ؛ عکس گرفته شده با حرف **C** و اگر در حالت تشخیص حرکت)موشن( عکس برداری شده باشد با حرف **M** مشخص می شود.

عکس هایی که جدید گرفته شده اند و شما آنها را بازبینی(مشاهده) نکرده اید ؛ مشخصات آنها با رنگ قرمز نوشته شده و با عبارت "**جدید**" مشخص می شوند. در صورتی که هر عکس جدیدی را یک مرتبه بازبینی کنید ؛ مشخصات آن با رنگ سفید نوشته شده و با عبارت "**قدیم**" مشخص میشود. قسمت در بالای سمت راست صفحه فهرست ؛ بیانگر تعداد صفحات و شماره صفحه در حال نمایش می باشد. برای مثال در این شکل تعداد صفحات 2 و شماره صفحه در حال نمایش ۱ (یعنی صفحه اول) می باشد.

با انتخاب گزینه "عکسها" در منوی اصلی ، آخرین صفحه فهرست عکس ها که شامل آخرین عکس های گرفته شده می باشد ، نمایش داده می شود که برای مشاهده صفحات بعدی و قبلی از گزینه های و می توانید استفاده نمایید.

جهت بازگشت از صفحه فهرست عکس ها به منوی اصلی ، گزینه را در باالی سمت چپ صفحه فهرست لمس نمایید.

جهت **مشاهده** هر عکس در صفحه فهرست عکس ها ، روی مشخصات آن عکس را لمس نمایید. بدین ترتیب عکس را مانند شکل زیر مشاهده می نمایید.

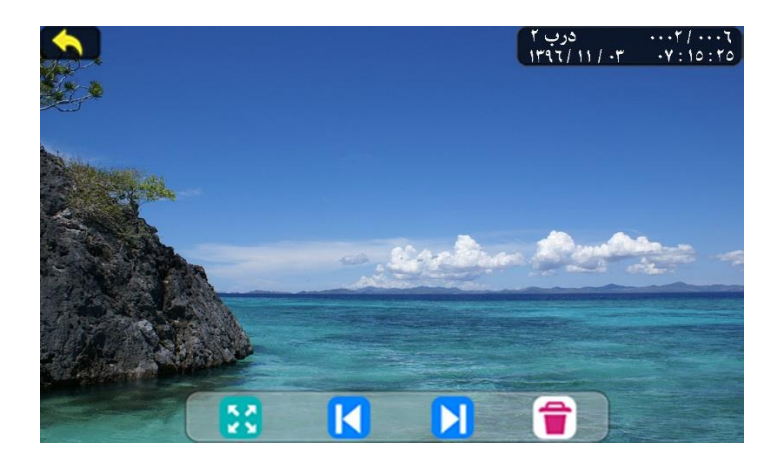

در قسمت باالی سمت راست عکس ، مشخصات محل ، تاریخ و ساعت عکس گرفته شده ، نشان داده می شود. همچنین تعداد تمامی عکس های گرفته شده (برای مثال در تصویر بالا عدد ۶) و شماره عکس در حال نمایش (عدد ۲) مشخص شده است. جهت نا پدید کردن نوار ابزار و کادر مشخصات عکس ، در نوار ابزار پایین صفحه ، گزینه را لمس نمایید و برای بازگرداندن آنها یک مرتبه صفحه مانیتور را لمس نمایید.

برای مشاهده عکس های بعدی و قبلی از گزینه های و میتوانید استفاده نمایید و جهت بازگشت به صفحه فهرست ، گزینه را لمس نمایید.

هنگام مشاهده یک عکس در صورتی که بخواهید آن را پاک نمایید گزینه مط<del>ال</del> را لمس نمایید. در این صورت سوال "پاک کردن تایید است!" پرسیده می شود. با لمس گزینه تایید ، آن عکس پاک می شود.

**توجه :** درصورت اتصال کارت حافظه خارجی به دستگاه ، عکسهای ذخیره شده در کارت حافظه نمایش داده میشود.درغیر اینصورت عکسهای ذخیره شده در حافظه داخلی دستگاه نمایش داده میشود.

## **-9 فیلمها :**

فیلمهایی که دستگاه به صورت دستی یا خودکار یا در حالت تشخیص حرکت(موشن) و DVR ضبط کرده است ، در این محل ذخیره می شود. برای مشاهده و یا پاک ککردن(تکی) فیلم ها در منوی اصلی ، گزینه**"فیلمها"** را لمس نمایید. با وارد شدن به این گزینه منوی فهرست فیلم ها باز میشود.

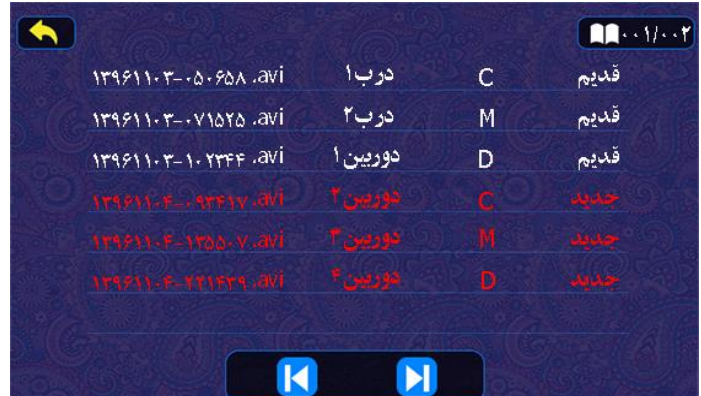

شرح مشخصات فیلم های ضبط شده در این فهرست همانند مشخصات فهرست عکس ها می باشد با این تفاوت که در قسمت نوع حالت فیلم ، یک حالت دیگر به عنوان فیلم های ضبط شده در حالت **DVR** اضافه می شود که با حرف **D** مشخص می شود.

جهت **مشاهده** هر فیلم در صفحه فهرست فیلم ها ، روی مشخصات آن فیلم را لمس نمایید. بدین ترتیب فیلم به همراه صدا در صفحه ای مانند شکل زیر پخش می شود.

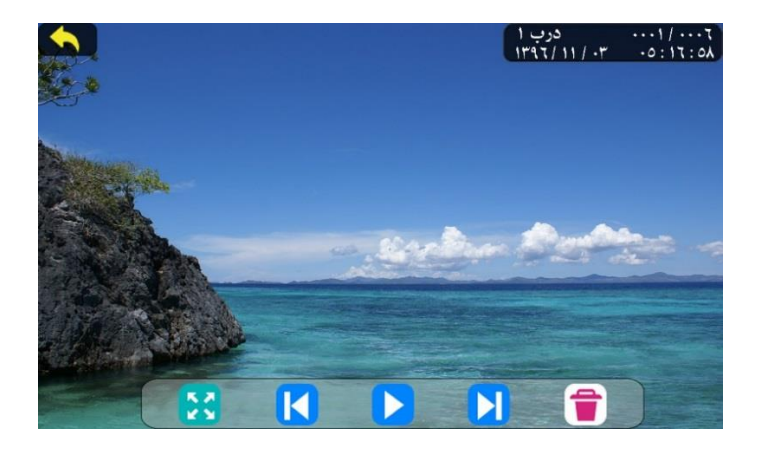

شرح مشخصات فیلم های در حال نمایش و کاربرد گزینه ها در این صفحه همانند صفحه نمایش عکس ها می باشد با این تفاوت که در نوار ابزار پایین صفحه ، گزینه نیز جهت )) **پخش وتوقف** (( فیلم ، اضافه شده است. در هنگام پخش فیلم های ضبط شده در صورتی که دسته گوشی در محل خود روی مانیتور باشد ، صدای فیلم روی حالت بلندگو و بلندتر شنیده می شود. در صورتی که دسته گوشی برداشته شود ، صدای فیلم از بلندگوی دسته گوشی ضعیف تر شنیده می شود.

#### **: DVR -10**

با لمس این گزینه <mark>و پخته و</mark>ارد تنظیمات مربوط به ضبط خودکار ، DVR و حالت تشخیص حرکت می شوید. توضیحات کامل در قسمت تنظیمات ضبط )صفحه 19( شرح داده شده است.

#### **-11 ضبط صدا :**

در این گزینه شما میتوانید صدای خودتان را ضبط نمایید تا به عنوان صدای پیغامگیر پخش شده یا برای فردی که پس از شما وارد منزل یا دفترمیشود پیغام بگذارید. برای این منظور ابتدا دسته گوشی را برداشته و سپس گزینه **"ضبط صدا"** را در منوی اصلی لمس نمایید ، در این صورت گزینه تغییر وضعیت داده و به حالت ضبط می رود و دستگاه شروع به ضبط صدای شما میکند. شما میتوانید با لمس مجدد این گزینه ضبط را خاتمه دهید. **توجه** داشته باشید که جهت ضبطکردن صدا حتما بایستی کارت حافظه خارجی را به دستگاه متصل نمایید.

## **-12 پخش صدا :**

صوت های ضبط شده در قسمت "ضبط صدا" ، در این محل ذخیره میشود. برای شنیدن یا پاک کردن(تکی) صداها و همچنین انتخاب صدای مورد نظر جهت پیغامگیر ، در منوی اصلی گزینه **"پخش صدا"** را لمس نمایید. با وارد شدن به این گزینه منوی فهرست صداها باز میشود.

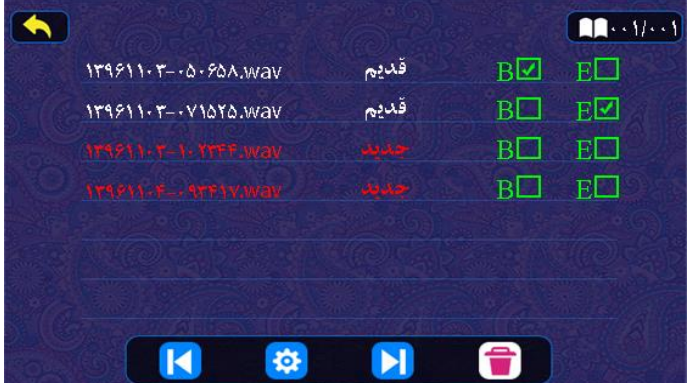

جهت **شنیدن** هر کدام از صداها ، روی مشخصات آن را لمس نمایید. شرح مشخصات صداهای ضبط شده در این فهرست نیز همانند مشخصات فهرست عکس ها و فیلم ها می باشد. **توجه :** در هنگام پخش صداهای ضبط شده در صورتی که دسته گوشی در محل خود روی مانیتور باشد ، صدای ضبط شده روی حالت بلندگو و بلندتر شنیده می شود. در صورتی که دسته گوشی برداشته شود ، صدای ضبط شده از بلندگوی دسته گوشی ضعیف تر شنیده می شود.

#### **12-1 - تنظیمات پیغامگیر:**

در صورتی که تنظیمات پیغامگیر را انجام نموده و آن را فعال نمایید ، هنگام زنگ خوردن مانیتور از پنل دم درب در صورتی که دسته گوشی برداشته نشود؛ پس از مدت 30 ثانیه صدای ابتدایی پیغامگیر از پنل پخش می شود و سپس مانیتور شروع به ضبط 15 ثانیه ای فیلم و صدای فرد مراجعه کننده می کند. سپس صدای انتهایی از پنل پخش می شود.

جهت فعال نمودن پیغامگیر و انجام تنظیمات آن همانند توضیحات زیر عمل نمایید.

پس از پخش کردن هر کدام از صوت ها در گزینه "پخش صدا" و اطمینان از کیفیت مناسب صدای ضبط شده ، برای تعیین صدای مورد نظر جهت صدای **ابتدایي** گزینه و برای تعیین صدای **انتهایی** گزینه  $\mathbf{F}$  ( اروای حالت کاربر ) ، لمس کرده تا تیک آن زده و انتخاب شود. اکنون با لمس گزینه <mark>دی؟</mark> در منوی "پخش صدا" وارد منوی تنظیمات پیغامگیر می شوید.

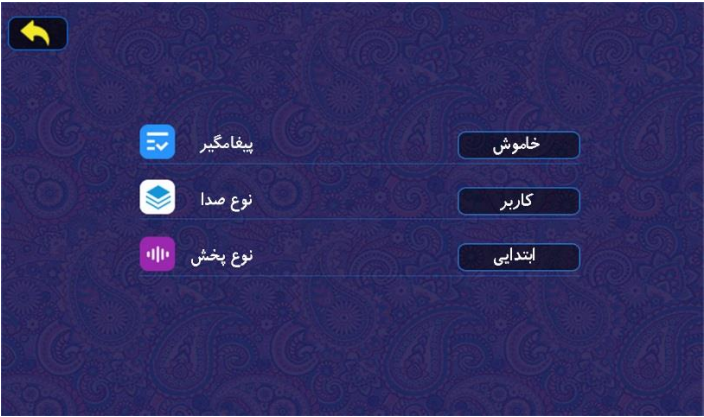

UI series(CU K77 V-T)

با لمس روی کادر خاموش و روشن گزینه "پیغامگیر" ، می توانید آن را غیرفعال یا فعال نمایید. گزینه " نوع صدا" را در حالت صدای " کاربر" قرار دهید. در گزینه " نوع پخش" صدایی که انتخاب کرده اید را در حالت "صدای ابتدایی" یا "صدای پایانی" پیغام گیر قرار دهید.

با انتخاب حالت صدای "سیستم" در گزینه "نوع صدا" صدای پیش فرض پیغامگیر دستگاه پخش خواهد شد.

## **-13 ارتباط داخلي :**

یکی از ویژگی های مهم دیگر مانیتور **UI** امکان برقراری ارتباط داخلی بین واحدها تا حداکثر **هفتاد** واحد می باشد که با اتصال سوکت ارتباط داخلی (۴ سیمه) مانیتورها به یکدیگر و کددهی آنها امکان برقراری این ارتباط فراهم می شود.

قابلیت مهم و ویژه در سیستم ارتباط داخلی این مانیتور ، امکان ارتباط داخلی **همزمان 3 کاناله** می باشد. به عنوان مثال وقتی مانیتور 1 و 2 در حال تماس ارتباط داخلی هستند ؛ مانیتور 3 با مانیتور نگهبانی و همچنین مانیتور 4 با پنل دم درب می توانند ارتباط **همزمان و بدون تداخل صوت** داشته باشند.

در ذیل چگونگی کد دادن مانیتورها و برقراری ارتباط داخلی بین واحدها بیان شده است.

در ابتدا بایستی توجه داشته باشید که سوکت ارتباط داخلی مانیتور تمامی واحدها توسط 4 سیم به صورت یک به یک (مطابق نقشه سیم کشی صفحه۳۶) ؛ به یکدیگر متصل شده باشد و تمامی مانیتورها روشن (Standby (باشند.

با لمس گزینه **"ارتباط داخلي"** در منوی اصلی وارد منوی شماره گیری ارتباط داخلی می شوید.

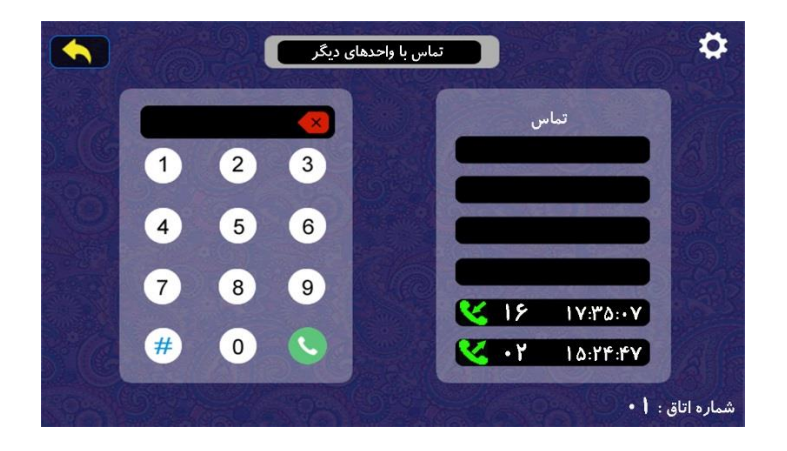

**-13-1 طریقه برقرارکردن ارتباط :**

جهت برقراری تماس ارتباط داخلی با واحد مورد نظر ؛ در منوی شکل باال شماره آن واحد را وارد کرده و سپس گزینه تماس را لمس نمایید. در این صورت ارتباط داخلی با واحد مورد نظر برقرار می شود و مانیتور آن واحد شروع به زنگ خوردن می کند ، به محض برداشتن دسته گوشی در مانیتور مقصد ، ارتباط صوتی بین دو واحد برقرار می شود.

اگر شماره را اشتباه وارد کردید با لمس گزینه می توانید آن را پاک کنید.

در سمت راست این منو ، لیست 6 مورد از تماس های اخیر گرفته شده و یا وارد شده همراه با شماره واحد و ساعت تماس آنها ثبت می گردد. برای برقراری ارتباط با این تماس های ورودی و خروجی می توانید روی مشخصات تماس مورد نظر را لمس نمایید.

**توجه :** در هنگام تماس در حالت ارتباط داخلی ، اگر پیغام "**بي هدف**" بر روی صفحه نمایش داده شد ، به این معنا خواهد بود که چنین شماره واحدی وجود نداشته یا ارتباط با واحد مورد نظر قطع می باشد. اگر شماره واحد مورد نظر درست باشد و ارتباط بین دو واحد برقرار شود ، بعد از شماره گیری و تماس ، پیغام "**در حال برقراری تماس، لطفا منتظر بمانید**" در مانیتور مبدا و پیام "**شما تماس ورودی دارید**" به همراه شماره واحد مبدا ؛ در مانیتور مقصد به نمایش در خواهد آمد و مانیتور واحد مورد نظر شروع به زنگ خوردن می کند. موقعی که مانیتور مقصد دسته گوشی را بردارد ارتباط صوتی بین دو واحد برقرار شده و پیام "**در حال صحبت**" در هر دو مانیتور نمایش داده می شود.

اگر واحدی با واحد دیگر در حالت ارتباط داخلی باشد و واحد سوم با یکی از این دو واحد تماس برقرار کند ، به دلیل اشغال بودن خطوط ارتباطی پیغام "**خط مشغول است**" نمایش داده می شود. **-13-2 تعیین شماره واحد )کد دادن ارتباط داخلي( :**

جهت تعیین شماره ارتباط داخلی واحدها (کددهی) در منوی ارتباط داخلی گزینه  $\bullet$ ی را در باالی سمت راست منو لمس نمایید. در این صورت منوی وارد کردن رمز باز می شود. جهت وارد شدن به منوی تعیین شماره واحد ، بایستی در این منو عدد **1379** را به عنوان **رمز** وارد نمایید. بعد از وارد کردن صحیح عدد رمز ،گزینه "تایید" را لمس نمایید.

اکنون منوی وارد کردن **"شماره اتاق جدید"** باز شده است. در این قسمت شماره قدیمی را پاک نموده و شماره اتاق جدید مورد نظر را برای این مانیتور وارد نمایید ، سپس گزینه "تایید" را لمس نمایید.

## **-13-3 شناسایي نگهبان :**

هر مانیتور **UI** که شماره واحد آن **صفر** وارد شود به مانیتور **نگهباني** تبدیل می شود. به این معنا که جهت معرفی و شناسایی واحد نگهبانی و ارتباط دیگر واحد ها با نگهبان ، باید شماره واحد صفر برای این واحد ثبت گردد.

**توجه :** جهت ارتباط سریع با نگهبانی ، در منوی اصلی گزینه نگهبانی را لمس نمایید.

## **-13-4 اولویت های تماس :**

اولویت تماس در مانیتورهای **UI** به این ترتیب است که ابتدا ارتباط بین پنل و مانیتور سپس ارتباط داخلی بین واحد ها برقرار خواهد شد. به عنوان مثال اگر در حالت ارتباط داخلی دو واحد در حال مکالمه باشند و در بازکن (پنل دم درب) به یکی از آن دو واحد زنگ بزند ، ارتباط داخلی قطع شده و ارتباط بین پنل و مانیتور برقرار خواهد شد.

## **-14 تنظیمات :**

برای دسترسی به تنظیمات دستگاه در منوی اصلی گزینه **"تنظیمات"** را لمس نمایید. در این منو 6 قسمت اصلی وجود دارد که به معرفی و چگونگی تنظیمات هر کدام از آنها می پردازیم.

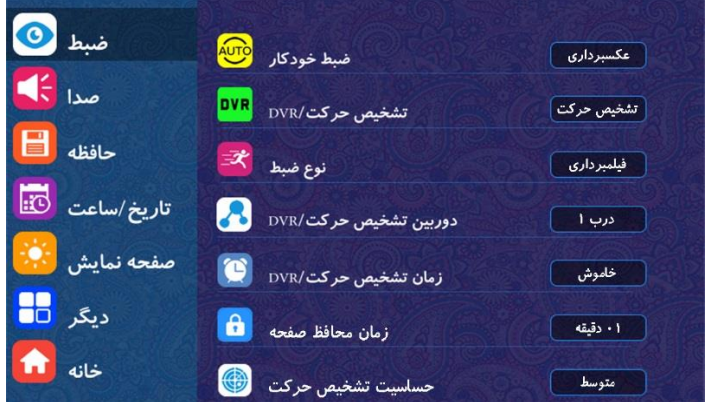

## **-14-1 ضبط :**

با ورود به منوی تنظیمات ، اولین گزینه ای که نمایش داده می شود ، گزینه **"ضبط"** که شامل 7 گزینه فرعی هست می باشد. در ادامه به توضیح هر کدام از آن ها می پردازیم.

**توجه :** با لمس گزینه در منوی اصلی نیز می توانید وارد منوی ضبط شوید.

مانیتور **UI** دارای حافظه داخلی می باشد که می توان تا **100** عکس را به صورت دستی و خودکار گرفته و در آن ذخیره کرد. در صورت اتصال کارت حافظه میکرو SD به مانیتور می توانید عکس های گرفته شده را بر روی آن کپی کنید. همچنین در این حالت دستگاه تا **1000** عکس بر روی کارت حافظه ذخیره می کند. **توجه** داشته باشید جهت استفاده از امکان فیلم برداری به صورت دستی وخودکار)حالت تشخیص حرکت و DVR ) توسط این دستگاه بایستی حتما حافظه خارجی میکرو SD را به مانیتور متصل کنید ، شما می توانید از حافظه ای تا حداکثر ظرفیت GB32 استفاده نمایید.

به این ترتیب با اتصال حافظه خارجی به دستگاه ، دستگاه قادر به ضبط **900 فیلم 15 ثانیه ای همراه با صدای مراجعه کننده** خواهد بود.

**توجه :**در صورت استفاده از **کارت حافظه میکرو SD** بر روی دستگاه ، حتما بایستی آن را توسط دستگاه **فرمت** نمایید.)چگونگی فرمت کردن کارت حافظه در صفحه 26 آورده شده است(.

## **-14-1-1 ضبط خودکار :**

در صورتی که بخواهید هنگام زنگ خوردن مانیتور ، به صورت خودکار عکس برداری انجام شود ، با لمس کادر مربوط به گزینه **"ضبط خودکار"** ، آن را روی حالت "عکسبرداری" و برای انجام فیلم برداری در صورت اتصال کارت حافظه ، روی حالت "فیلمبرداری" تنظیم نمایید. جهت غیر فعال کردن ضبط خودکار ، آن را روی حالت "خاموش" تنظیم نمایید.

## **-14-1-2 تشخیص حرکت/DVR :**

یکی از ویژگی های مهم مانیتور**UI** قابلیت تشخیص حرکت )موشن( می باشد. در صورت فعال کردن این گزینه با انجام هر حرکتی در مقابل صفحه بیرونی)پنل( دم درب و یا دوربین ها ، مانیتور ضمن نمایش تصویر درب یا دوربین ، اقدام به گرفتن یک عکس یا ضبط یک فیلم 15 ثانیه ای می کند. سپس صفحه نمایش خاموش شده و مانیتور در حالت By Stand ، آماده تشخیص حرکت بعدی می باشد.

ویژگی مهم دیگر این مانیتور حالت **DVR** می باشد که این امکان را فراهم می آورد تا در بازه زمانی مشخص شده توسط کاربر ، **فیلم برداری** به صورت **خودکار** انجام گیرد.

با لمس کادر مربوط به گزینه **"تشخیص حرکت/ DVR "**، حالت "تشخیص حرکت" و یا در صورت اتصال کارت حافظه به مانیتور ، حالت "DVR "را فعال نمایید. جهت غیر فعال کردن آن ها ، حالت "خاموش" را انتخاب نمایید.

## **-14-1-3 نوع ضبط :**

با لمس کادر مربوط به این گزینه  $\blacktriangleright$  نوع ضبط "عکسبرداری" یا "فیلمبرداری" را جهت تنظیم برای حالت **تشخیص حرکت** انتخاب نمایید.

#### **-14-1-4 دوربین تشخیص حرکت/DVR :**

با لمس کادر مربوط به این گزینه ، **محل ضبط** مورد نظر را از بین موارد "درب1 ، درب2 ، دوربین 4،3،2،1 " جهت انجام فرایند تشخیص حرکت یا DVR ، انتخاب نمایید.

### **-14-1-5 زمان تشخیص حرکت/DVR :**

جهت استفاده و فعال کردن حالت **DVR** ، پس از انتخاب کردن آن در گزینه "تشخیص حرکت/ DVR "بایستی توسط گزینه **"زمان تشخیص حرکت/DVR "**بازه زمانی )تاریخ و ساعت زمان شروع و پایان ضبط) آن را تعیین و فعال نمایید. به این ترتیب فرایند فیلم برداری در حالت DVR در بازه زمانی تنظیم شده به صورت خودکار انجام می گیرد. در غیر این صورت اگر گزینه"زمان تشخیص حرکت/DVR "**خاموش** باشد ، فرایند ضبط **DVR غیرفعال** می گردد.

زمانی که حالت ضبط **"تشخیص حرکت"** انتخاب شده باشد ، در صورت **روشن** بودن گزینه "زمان تشخیص حرکت/DVR "فرایند ضبط تشخیص حرکت **فقط در بازه زماني تعیین شده فعال** می گردد. در غیر این صورت اگر گزینه "زمان تشخیص حرکت/DVR "**خاموش** باشد ، فرایند ضبط تشخیص حرکت به صورت **دائمي** ، **فعال** می باشد.

با لمس کادر مربوط به گزینه **"زمان تشخیص حرکت/DVR "**زمانی که در حالت **"خاموش"** است ، وارد منوی شکل زیر می شوید.

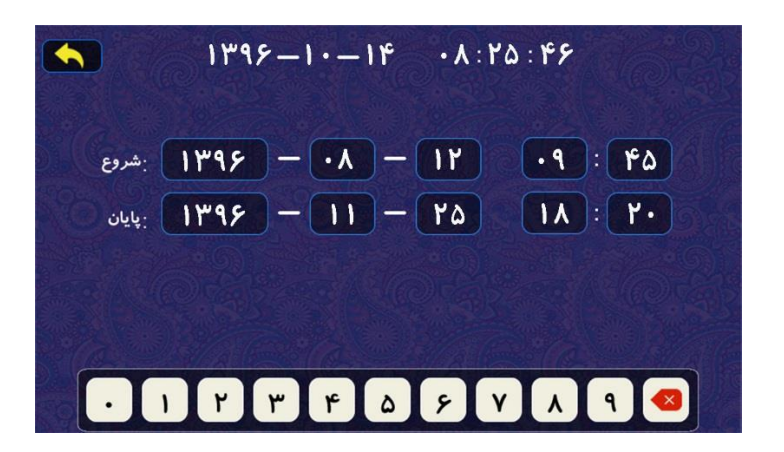

در قسمت باالی این منو تاریخ و ساعت فعلی دستگاه ، نمایش داده می شود. جهت تنظیم تاریخ وساعت زمان "شروع"و "پایان" روی کادر هر قسمت را لمس کرده و در صورت وجود عدد قبلی ، آن را توسط گزینه پاک کرده و عدد جدید را وارد نمایید. پس از وارد کردن عدد همه قسمت ها توسط گزینه به منوی ضبط باز می گردید.

جهت غیرفعال کردن گزینه "زمان تشخیص حرکت**/**DVR"آن را در حالت "خاموش" تنظیم نمایید.

#### **-14-1-6 زمان محافظ صفحه )Saver Screen ):**

توسط گزینه **"زمان محافظ صفحه"** با لمس کادر مربوط به آن توسط فلش های چپ و راست ، مدت زمان روشن بودن صفحه نمایش مانیتور را در موقع ضبط فیلم حالت **DVR** ؛ از بین رنج های متعدد زمانی ، انتخاب نمایید. در این صورت از لحظه شروع فیلم برداری در حالت DVR ، صفحه نمایش مانیتور روشن شده و پس از سپری شدن مدت زمان تعیین شده در این گزینه ، صفحه نمایش خاموش می شود. اما دستگاه به روند ضبط فیلم برداری خود ادامه خواهد داد.

اگر این گزینه را روی حالت "هرگز" تنظیم نمایید ، صفحه نمایش در طول مدت زمان ضبط فیلم برداری DVR ، روشن باقی خواهد ماند.

**توصیه** می شود جهت محافظت از صفحه نمایش ، در گزینه "زمان محافظ صفحه" حتی االمکان رنج هایی با مدت زمانی کمتر ، انتخاب شود.

## **-14-1-7 حساسیت تشخیص حرکت :**

با لمس کادر مربوط به قسمت **"حساسیت تشخیص حرکت"** ، می توان میزان حساسیت تشخیص حرکت را در سه سطح " **کم**" ، "**متوسط**" و "**زیاد**" تعیین نمود.

#### **-14-2 صدا :**

دومین گزینه در منوی تنظیمات ، گزینه **"صدا"** که شامل 6 گزینه فرعی هست می باشد. در ادامه به توضیح هر کدام از آن ها می پردازیم.

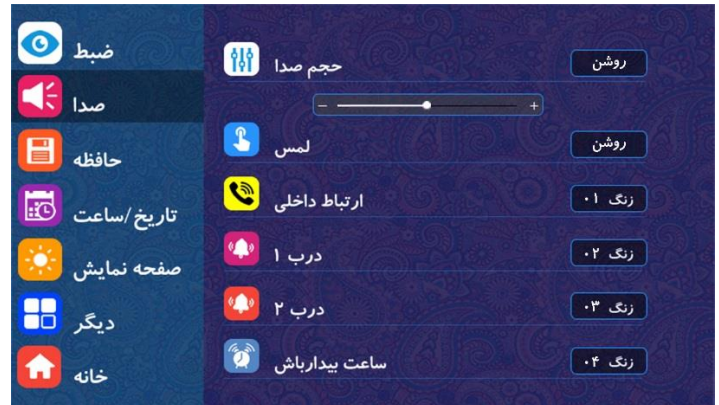

#### **-14-2-1 حجم صدا :**

با لمس کادرمربوطبه گزینه **"حجم صدا"** ، می توانید صدای **زنگ** دستگاه را "روشن" (فعال) با "خاموش" (غیر فعال) نمایید.

توسط لمس عالمت " **+** " و " **-** " می توانید حجم صدای زنگ را **زیاد** و **کم** نمایید.

**توجه :** در هنگام تنظیم کردن حجم صدا یا انتخاب کردن ملودی زنگ ، صدای زنگ از بلندگوی دسته گوشی در صورتی که در جای خود روی مانیتور قرار داشته باشد ؛ پخش خواهد شد.

## **-14-2-2 لمس :**

با لمس کادر مربوط به گزینه **"لمس"** ، می توانید صدای ملودی هنگام **لمس** کردن صفحه نمایش را "روشن" (فعال) یا "خاموش" (غیر فعال) نمایید.

## **-14-2-3 ارتباط داخلي :**

با لمس کادر مربوط به گزینه **"ارتباط داخلي"** ، توسط فلش های چپ و راست ملودی زنگ مورد نظر را جهت تعیین **زنگ ارتباط داخلي** مانیتور ؛ از بین 17 ملودی مختلف و متنوع انتخاب نمایید.

## **-14-2-4 درب 1 و درب 2 :**

با لمس کادر مربوط به گزینه های **"درب 1"** و **"درب 2"** ، توسط فلش های چپ و راست ملودی زنگ مورد نظر جهت تعیین **زنگ درب 1** و **زنگ درب 2** را به صورت مجزا از بین 17 ملودی مختلف و متنوع انتخاب نمایید.

## **-14-2-5 ساعت بیدار باش :**

با لمس کادر مربوط به گزینه **"ساعت بیدار باش"** ، توسط فلش های چپ و راست ملودی زنگ مورد نظر را جهت تعیین **زنگ ساعت بیدار باش** ؛ از بین 17 ملودی مختلف و متنوع انتخاب نمایید.

#### **-14-3 حافظه :**

سومین گزینه در منوی تنظیمات ، گزینه **"حافظه"** که شامل 5 گزینه فرعی هست می باشد. در ادامه به توضیح هر کدام از آن ها می پردازیم.

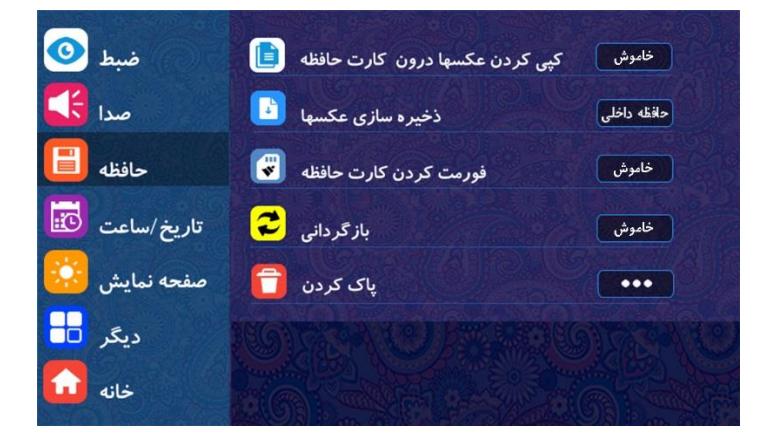

#### **-14-3-1 کپي کردن عکسها درون کارت حافظه :**

با لمس کادر مربوط به گزینه **" کپي کردن عکسها درون کارت حافظه"** ، می توانید در صورت اتصال کارت حافظه خارجی به مانیتور ، عکس های ذخیره شده درون حافظه داخلی مانیتور را درون کارت حافظه خارجی کپی نمایید.

#### **-14-3-2 ذخیره سازی عکسها :**

در گزینه **"ذخیره سازی عکسها"** ، نام حافظه ای که عکس ها درون آن ذخیره می شوند ، مشخص می شود. در صورتی که کارت حافظه خارجی به مانیتور متصل باشد ، همه عکس ها درون آن ذخیره می شوند. در غیر این صورت عکس ها درون حافظه داخلی مانیتور ذخیره می شوند.

#### **-14-3-3 فرمت کردن کارت حافظه :**

در صورت اتصال **کارت حافظه خارجي میکرو SD** برای اولین مرتبه به مانیتور، بایستی آن را توسط مانیتور در این قسمت **فرمت** کرد. در این صورت کارت حافظه برای مانیتور **قابل شناسایي** و **استفاده** می باشد.

دقت کنید ؛ در صورتی که بخواهید **تمامي** فایل های ثبت شده بر روی کارت حافظه را به طور کامل **پاک** کنید، می توانید از این قسمت استفاده نمایید.

جهت فرمت کردن کارت حافظه خارجی ، کادر مربوط به گزینه **"فرمت کردن کارت حافظه"** را لمس نمایید.در این صورت دو مرتبه سوال **"لطفا کارت حافظه فرمت شود"** پرسیده می شود که در هر دو مرتبه گزینه **" تایید"** را لمس نمایید.

## **-14-3-4 بازگرداني :**

جهت بازگرداندن دستگاه به تنظیمات کارخانه از این گزینه استفاده نمایید. با لمس کادر مربوط به گزینه **"بازگرداني"** ؛ دو مرتبه سوال **"بازگرداني تایید است؟"** پرسیده می شود که در هر دو مرتبه گزینه **" تایید"** را لمس نمایید.

## **-14-3-5 پاک کردن :**

جهت پاک کردن **همه** عکس ها ، فیلم ها و پیام ها می توانید از این گزینه استفاده نمایید. با لمس کادر مربوط به گزینه **" پاک کردن"** منوی شکل زیر باز می شود.

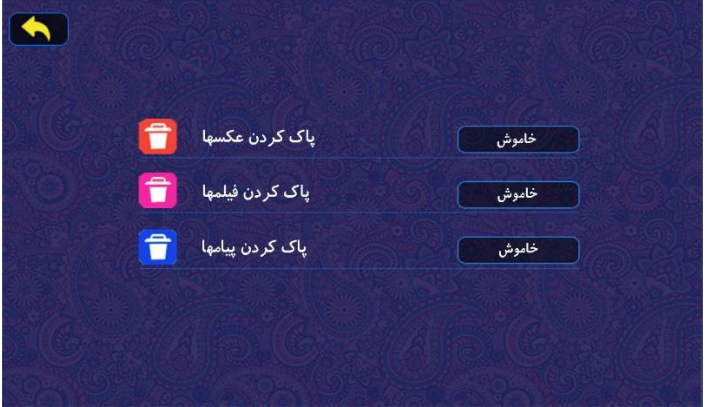

اکنون با لمس کادر مربوط به **هر کدام** از گزینه های **"پاک کردن عکسها" ، "پاک کردن فیلمها"** و **"پاک کردن پیامها"** ، دو مرتبه سوال **"پاک کردن تایید است"** پرسیده می شود که در هر دو مرتبه گزینه **" تایید"** را لمس نمایید. به این ترتیب همه عکسها ، فیلمها و یا پیامها پاک خواهند شد.

**توجه :** در صورت اتصال حافظه خارجی به دستگاه ، فقط عکس های ذخیره شده درون حافظه خارجی پاک خواهند شد و درصورت عدم اتصال حافظه خارجی ، عکس های درون حافظه داخلی دستگاه پاک خواهند شد.

**-14-4 تاریخ/ساعت :**

چهارمین گزینه در منوی تنظیمات ، گزینه **" تاریخ / ساعت"** که شامل 7 گزینه فرعی هست می باشد. در ادامه به توضیح هر کدام از آن ها می پردازیم.

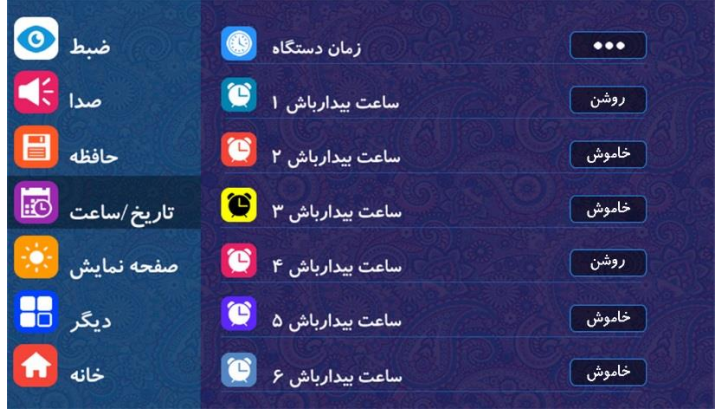

**-14-4-1 زمان دستگاه :**

جهت تنظیم تاریخ و ساعت دستگاه از این گزینه استفاده نمایید. با لمس کادر مربوط به گزینه **" زمان دستگاه"** ، وارد منوی تنظیم تاریخ و ساعت شکل زیر می شوید.

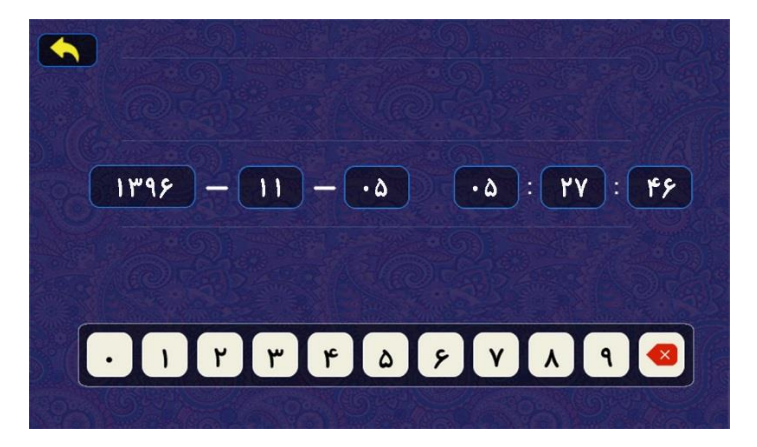

جهت تنظیم تاریخ وساعت (روز، ماه ، سال ، ساعت ، دقیقه ، ثانیه) روی کادر هر قسمت را لمس کرده و در صورت وجود عدد قبلی ، آن را توسط گزینه پاک کرده و عدد جدید را وارد نمایید. پس از وارد کردن عدد همه قسمت ها توسط گزینه به منوی "تاریخ/ ساعت" باز می گردید.

**-14-4-2 ساعت بیدار باش :**

این دستگاه قابلیت تنظیم 6 زمان بیدارباش را دارد. شما با تنظیم هر کدام از 6 حالت ساعت بیدارباش به صورت تکی، هفتگی، ماهانه و ساالنه میتوانید در زمان مقرر به دستگاه فرمان دهید تا با پخش ملودی ، شما را آگاه کند. به عنوان نمونه ، نحوه تنظیمات را برای گزینه "ساعت بیدار باش1" بررسی می نماییم.

با لمس کادر مربوط به گزینه **"ساعت بیدار باش1"** زمانی که در حالت **"خاموش"** است ، وارد منوی شکل زیر می شوید.

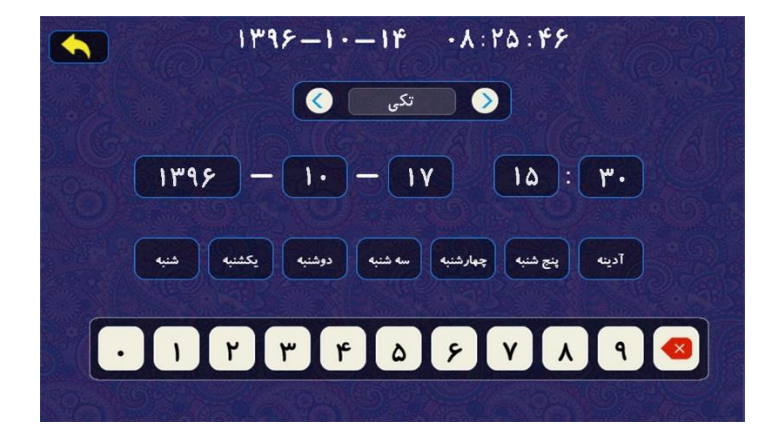

در قسمت باالی این منو تاریخ و ساعت فعلی دستگاه ، نمایش داده می شود. توسط لمس فلش های چپ و راست نوع حالت ساعت بیدار باش را تعیین کنید. جهت تنظیم تاریخ و ساعت روی کادر هر قسمت را لمس کرده و در صورت وجود عدد قبلی ، آن را توسط گزینه  $\begin{pmatrix} \mathsf{x} & \mathsf{y} & \mathsf{y} \\ \mathsf{z} & \mathsf{z} & \mathsf{z} & \mathsf{z} \end{pmatrix}$  یاک کرده و عدد جدید را وارد نمایید.

برای مثال در این شکل حالت **"تکي"** انتخاب شده است. در حالت تکی دستگاه فقط یک مرتبه در تاریخ و ساعت تنظیم شده زنگ خواهد زد.

در حالت **"هفتگي"** با لمس بر روی کادر روز یا روزهای مورد نظر ؛ رنگ آن صورتی شده و آن روز انتخاب می شود. به این ترتیب دستگاه به صورت **هفتگي** در روزهای انتخاب شده رأس ساعت تنظیم شده زنگ خواهد زد. مثالً هر روز 7 صبح به جز روز جمعه.

در حالت **"ماهانه"** روز مورد نظر در هر **ماه** را تنظیم نمایید. به این ترتیب دستگاه به صورت ماهانه در روز و ساعت تنظیم شده زنگ خواهد زد. مثال هفدهم هر ماه رأس ساعت 9 .

در حالت **"ساالنه"** روز و ماه مورد نظر در هر **سال** را تنظیم نمایید. به این ترتیب دستگاه به صورت ساالنه در روز و ساعت تنظیم شده زنگ خواهد زد. مثال پنجم اردیبهشت هر سال رأس ساعت 18 .

پس از وارد کردن عدد همه قسمت ها و تکمیل همه تنظیمات ، توسط گزینه به منوی "تاریخ/ ساعت" باز می گردید. جهت **غیرفعال** کردن هر کدام از ساعت های بیدار باش ، آن را روی حالت **"خاموش"** قرار دهید.

## **-14-5 صفحه نمایش :**

پنجمین گزینه در منوی تنظیمات ، گزینه **" صفحه نمایش"** می باشد که به منظور تنظیم میزان روشنایی ، کنتراست و رنگ تصویر درب ها و دوربین ها می باشد.

### **-14-6 دیگر :**

ششمین گزینه در منوی تنظیمات ، گزینه **" دیگر"** که شامل 5 گزینه فرعی هست می باشد. در ادامه به توضیح هر کدام از آن ها می پردازیم.

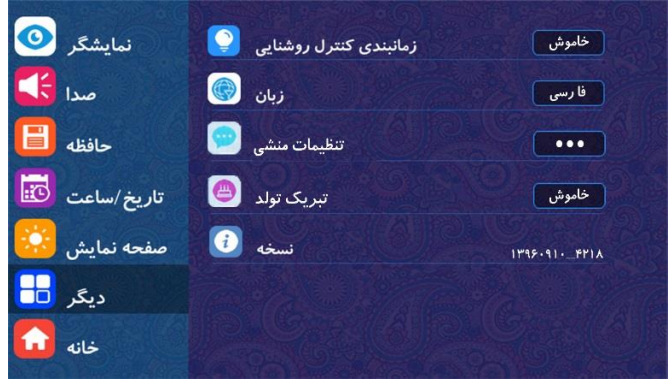

**-14-6-1 زمانبندی کنترل روشنایي :**

یکی از قابلیت های ویژه ای که در این دستگاه وجود دارد ؛ کنترل سیستم روشنایی به صورت دستی و حتی در صورت عدم حضور شما به صورت اتوماتیک می باشد. جهت انجام تنظیمات مربوط به کنترل سیستم روشنایی به صورت **اتوماتیک** با لمس کادر مربوط به گزینه **"زمانبندی کنترل روشنایي"** ، زمانی که در حالت **"خاموش"** است ، وارد منوی شکل زیر می شوید.

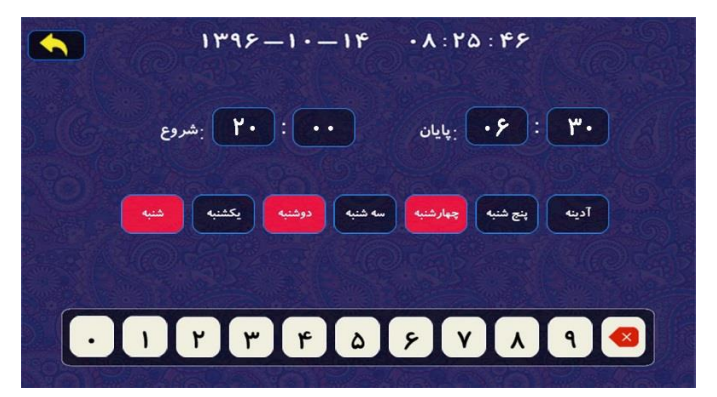

در قسمت باالی این منو تاریخ و ساعت فعلی دستگاه ، نمایش داده می شود. جهت تنظیم زمان ساعت "شروع" (روشن شدن) و "پایان" (خاموش شدن) روی کادر هر قسمت را لمس کرده و در صورت وجود عدد قبلی ، آن را توسط گزینه پاک کرده و عدد جدید را وارد نمایید. همچنین برای تعیین روز یا روزهای مورد نظر جهت انجام کنترل اتوماتیک سیستم روشنایی ؛ روی کادر آن را لمس نمایید تا رنگ آن صورتی شده و انتخاب شود.

به عنوان مثال همانند شکل قبل ؛ سیستم روشنایی به صورت اتوماتیک در روزهای انتخاب شده ؛ شنبه ، دوشنبه و چهارشنبه در ساعت 20 روشن شده و در ساعت 30 6: روز بعد خاموش می شود.

پس از انجام تمامی تنظیمات ، توسط گزینه ، به منوی "دیگر" باز می گردید.

در منوی اصلی توسط گزینه **"کنترل روشنایي"** می توانید سیستم روشنایی را به صورت **دستي** کنترل )روشن وخاموش( نمایید.

## **-14-6-2 زبان :**

این دستگاه دارای 2 زبان فارسی و انگلیسی میباشد. با لمس کادر مربوط به گزینه **"زبان"** ، زبان مورد نظر را انتخاب نمایید.

#### **-14-6-3 تنظیمات منشي :**

با لمس کادر مربوط به گزینه **" تنظیمات منشي"** وارد منوی "تنظیمات پیغامگیر" می شوید. توضیحات کامل تنظیمات منشی در صفحه 15 قسمت "تنظیمات پیغامگیر " داده شده است.

## **-14-6-4 تبریک تولد :**

با لمس کادر مربوط به گزینه **" تبریک تولد"** زمانی که در حالت **"خاموش"** است ، وارد منوی شکل بعد می شوید.

یکی دیگر از قابلیت های ویژه این دستگاه این است که با وارد کردن تاریخ تولد یکی از اعضاء خانواده در منوی " تبریک تولد" ، دستگاه به صورت خودکار در **آن روز** هنگام زنگ خوردن ، ملودی **تولدت مبارک** را پخش می کند.

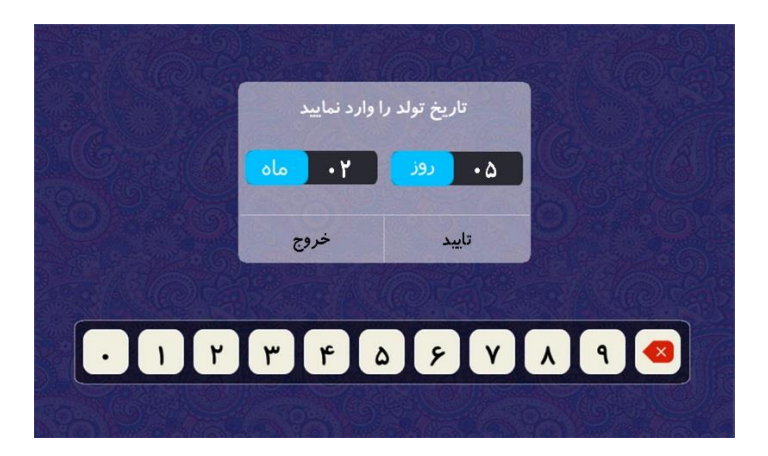

جهت تنظیم **روز** و **ماه** تاریخ تولد ، روی کادر هر قسمت را لمس کرده و در صورت وجود عدد قبلی ، آن را توسط گزینه پاک کرده و عدد جدید را وارد نمایید. سپس گزینه **"تایید"** را لمس نمایید.

> **-14-6-5 نسخه :** در این گزینه می توانید ورژن نسخه نرم افزار دستگاه را مشاهده نمایید.

# **-14-7خانه :**

با لمس گزینه **" خانه"** ، از منوی تنظیمات خارج شده و به منوی اصلی باز می گردید.

## **-15 نمایش تصویر مانیتور بر روی تلویزیون :**

این دستگاه دارای قابلیت اتصال و انتقال (با سیم) تصویر به تلویزیون می باشد. طریقه اتصال سخت افزاری مانیتور به تلویزیون بدین گونه می باشد که در پشت دستگاه سوکت 2 پین سفید رنگ (TV 1CON (را توسط فیش سیم دو رشته ای با رعایت اتصال صحیح سیم ویدیو و سیم زمین ، به ورودی ویدیوی تلویزیون متصل نمایید )مطابق نقشه صفحه 36(. در این صورت اگر تلویزیون روی مد **AV** باشد ، با زنگ خوردن مانیتور تصویر فرد پشت درب بر روی صفحه نمایش تلویزیون نمایش داده می شود و یا می توان تصویر دوربین های جانبی متصل به درب بازکن را مشاهده کرد.

## **-16 نکات مهم در مورد استفاده از مانیتور کالیوز (T-V 77K CU (series UI :**

- در صورتی که حافظه خارجی در دستگاه قرار نداشته باشد دستگاه فیلم برداری نمیکند ،در نتیجه ضبط صدا و پیغامگیر و ضبط خودکار در حالت فیلم برداری فعال نمیشود.
	- برای استفاده از حافظه خارجی بایستی آن را توسط دستگاه یک مرتبه فرمت نمایید.
- این دستگاه امکان اتصال به دو صفحه بیرونی و 4 دوربین مدار بسته )آنالوگ( را دارد و هنگام زدن زنگ هر درب به صورت هوشمند با آن درب ارتباط برقرار میشود.
- در هر منویی که هستید می توانید با کشیدن انگشت از سمت راست به چپ روی صفحه نمایش ، از آن منو خارج شوید.

## **-17 نحوه سیم کشي :**

طریقه نصب مانیتور **UI** به صورت ذیل می باشد :

**الف( روش 4 سیمه :** 4سیمه مجزا برای هر واحد ) هم درب1 و هم درب 2 (

**ب( روش 5 سیمه :** درب دوم ؛ هم به صورت 5 سیمه ) 4 سیم م شترک + سیم زنگ ( و هم به صورت ۴ سیمه ( ۴ سیم مجزا ) می تواند سیم کشی شود.

**توجه :** قابلیت 5 سیمه فقط برای درب 2 می باشد.

**توجه :** سییم کشیی 5 سییمه )4 سییم مشیترک + سییم زنگ( فقط تا 6 واحد توصییه می شیود و در صورت استفاده از سیم کشی 5 سیمه برای حالت بیش از 6 واحد ؛ احتمال افت کیفیت تصویر و صدا وجود دارد.

سوکت ارتباط داخلی مانیتور بایستی توسط 4 سیم به صورت یک به یک ؛ به سوکت ارتباط داخلی مانیتور دیگر واحدها متصل شود.

**دیاگرام سیم کشي :**

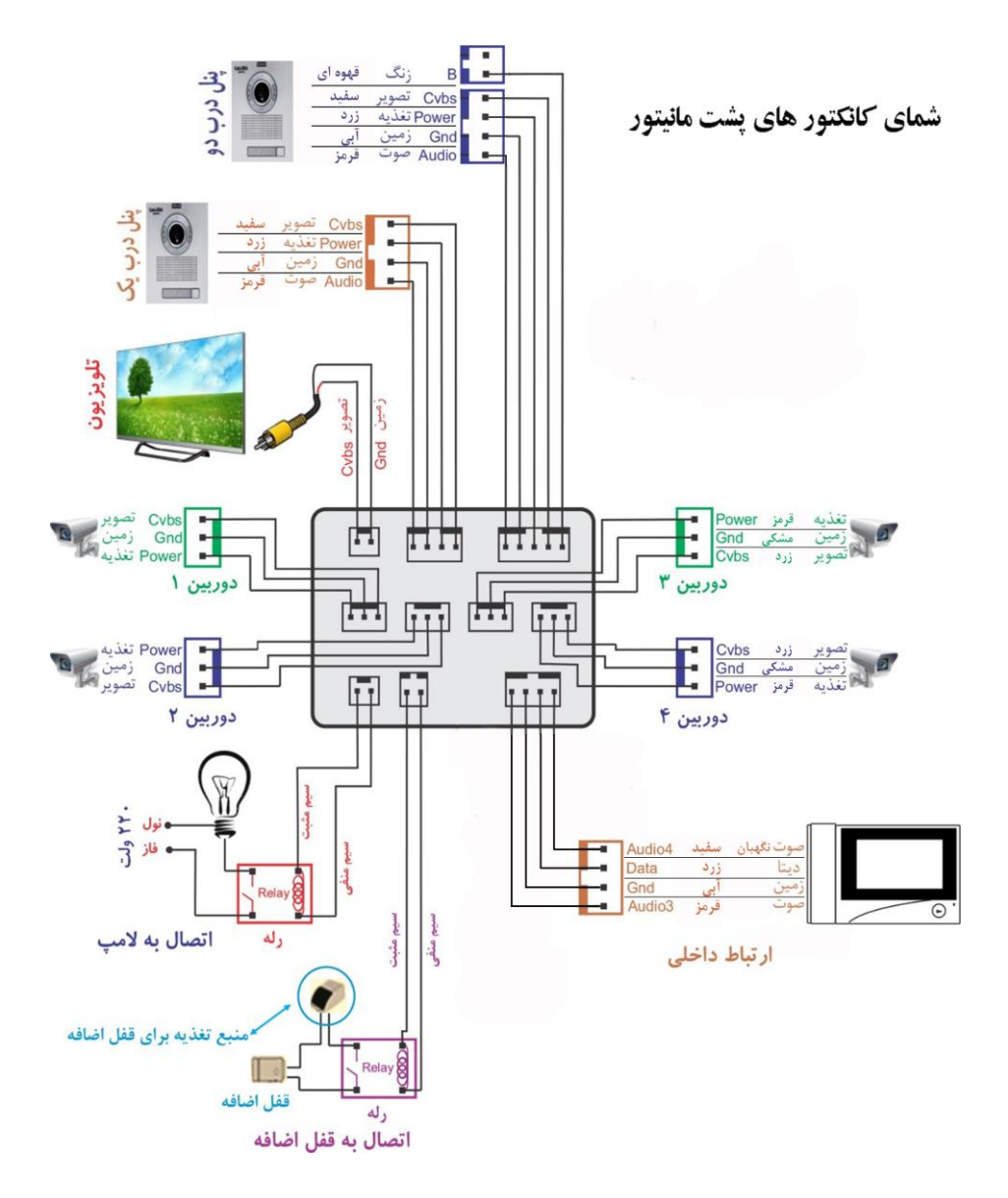

 $\mathbf{y}$
### **Contents**

**-1. Introduction**

**2- Introducing the components and keys of the T-V77K color monitor**

**- 3 silent**

**- 4 electric jack or lift call**

**-5 control lighting**

**6. Display of doors and CCTV cameras**

**- 7 display calendar and clock**

**- 8 photos**

**-9 movies**

**DVR -10** 

**-11 sound recording**

**-12 sound playback**

**-13 internal communication**

**-14 settings**

**15 - Display the monitor image on the TV**

1

**- 16 important points about using the monitor**

**- 17 diagram and wiring method**

**-1. Introduction :**

Dear consumer, from your good taste in buying the latest technology in door opener monitors

Thank you for **Kalous's** image . **Kaliyuz** company in order to advance its general goals that it always presents

It is the newest and most practical products required by the market, it has produced a monitor that can meet

your most demanding needs.

that you have now has great features including: The device

• 7 inch touch screen

• The possibility of connecting to two doors and four CCTV cameras (analog)

• Ability to communicate internally with other units

• Ability to open an electric jack or call an additional elevator or lock

• Ability to connect and display monitor image on TV

• Manual and automatic control of lighting system equipped with

• answering machine and secretary

• The possibility of taking photos and videos manually, automatically, motion detection mode, etc

DVR mode with client voice

Taking advantage of each one requires careful study of this booklet and several other unique possibilities.

So, please spend some time and be patient to find out about all the features of the device.

**Attention:**

In case of any problem in the operation of the device, call 03137607955

Or send an SMS to the short message number 10005858.

#### **Warning:**

the device - installation of the device by non-specialists or opening of the device by unauthorized people,

slow Out of warranty

slow The device is removed from the warranty - waterlogging inside the device or two-phase voltage,

Do not install in a wet place or near a heater or frequency devices. - Device

**Risk of electric shock:**

The device has a current of 220 volts. Avoid opening the device or damaging the power cord

do.

3

**2- Introducing the components and keys of the T-V77K color monitor**

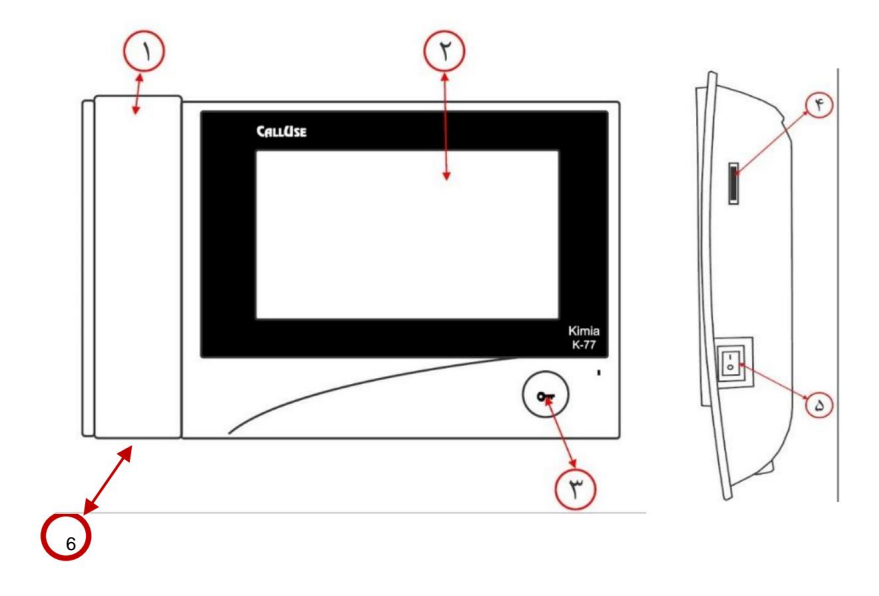

**2-1 Kalous T-V77K video phone from the front and side view with the name of each part**

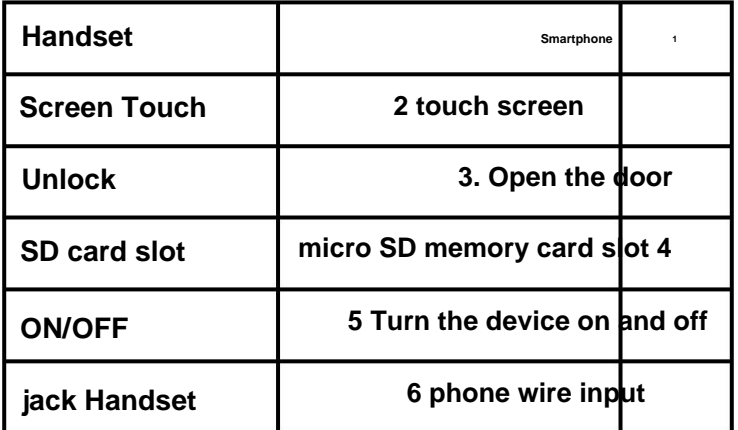

### **-2-2 Application of options**

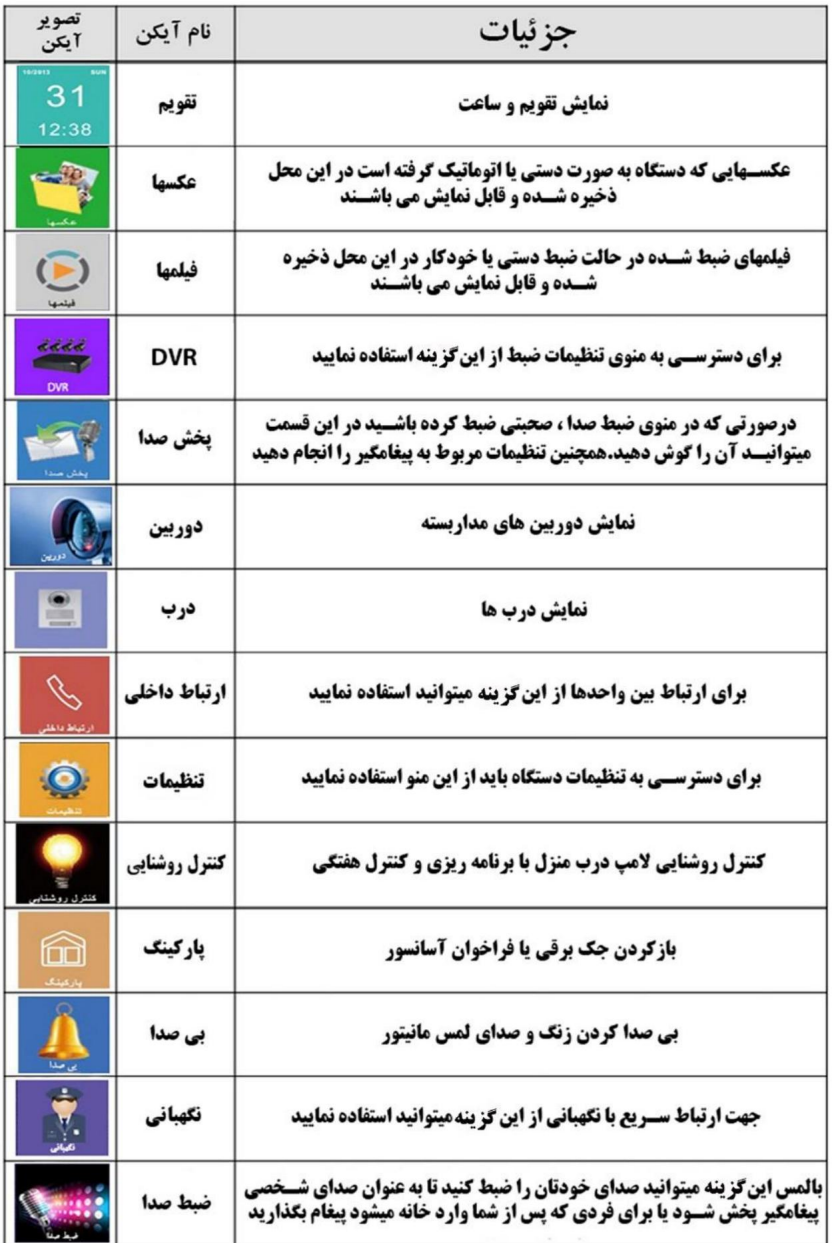

### **2-3 touch screen**

dragging a finger. direction on the screen, the screen is turned on and the following menu is displayedt can be done by

10/2013 **SUN DVB** 38 www.CaLLUSE.net سامانه پیامکی خدمات پس از فروش : ۵۸۵۸-۱۰۰

To use the main menu options, just touch the option you want.

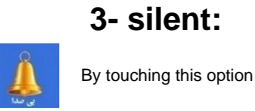

You can activate or deactivate the **silent** mode of the device.

# **- 4 electric jack or elevator call:**

This device has the ability to open the electric parking jack. For hardware connection, socket should be

Brown (3CON) Connect the back of the monitor to the V12 and connect its open blades to the steering wheel of the electric jack.

be made From this option, you open the parking lot door. You can touch the **parking** option

elevator. To know the correct way of wiring, go to (page 36) He also used it to call the

Refer to the notebook .

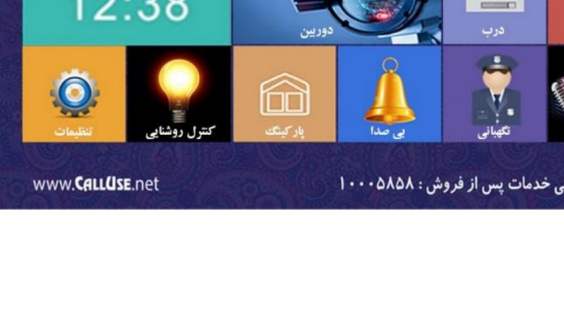

### **5- Lighting control:** by

option manually, you can turn off and on the home lighting

system. Also, the device has weekly programming and automatic control of the lighting

system, which is in (page 31) see It has been explained. Timing of lighting control "

to connect hardware; The white socket (4CON) behind the monitor should be connected to the V12 relay

Connect its open blades to the home lighting system.

"

To know the correct way of wiring, refer to the booklet (page 36).

### **6. Showing doors and closed circuit cameras:**

Touch the image of the door panel

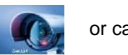

If the door option

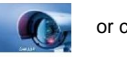

or camera

shown below the camera will be displayed as

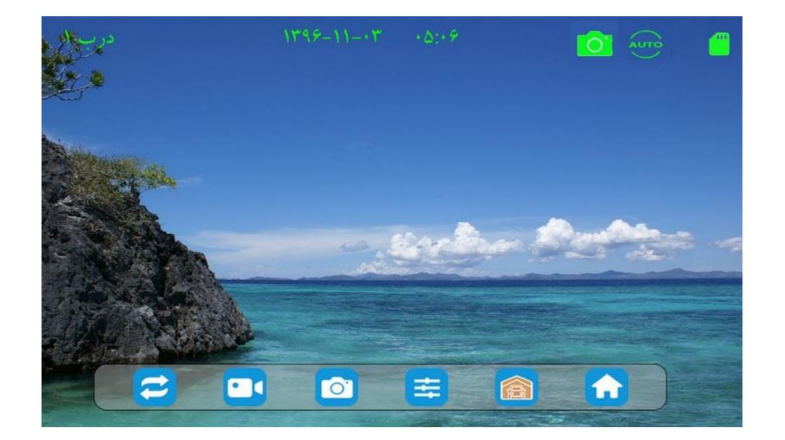

will be To use them, option

At the bottom of this screen, touch the menu containing 6 sub-

options to view the desired sub-view. The use of each of them is explained below.

and cameras in such a way that when door1 display  $\bullet$  It means rotating display of doors by touching the

Door 2 is displayed. **Data** option

option

And in the condition of filming the sign , contrast • For manual recording, with the first touch on the option And will be Do not stop the video, the video will record for 15 seconds and stop automatically. Capturing device slow • To take a picture manually, by touching this option • When displaying the image of cameras or panels, by touching the option do it If the automatic recording mode is disabled, these symbols will not be displayed.  $4 \approx$  If you touch it again, CCTV 1 and then CCTV cameras 2 and 3 Color and identifying (formatting) it by the device, device sign if the memory card is connected to • is shown. • To open the electric jack, parking door or call the elevator option If you activate the automatic recording mode in the shooting mode, there is a sign above the image With a sound and a second touch, the image recording will stop. If manually recording displayed touch • To disconnect and return to the main menu screen, swipe the option on the screen from right to left. • you can ; Lighting Touch or will be Otherwise, the sign above the image is displayed Use the left and right arrows to set it as desired. is shown. The device starts recording mobile video

### **- 7 Display calendar and clock:**

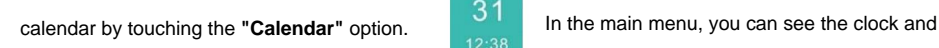

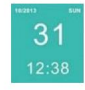

In this case, the following image will be displayed as the background of the device.

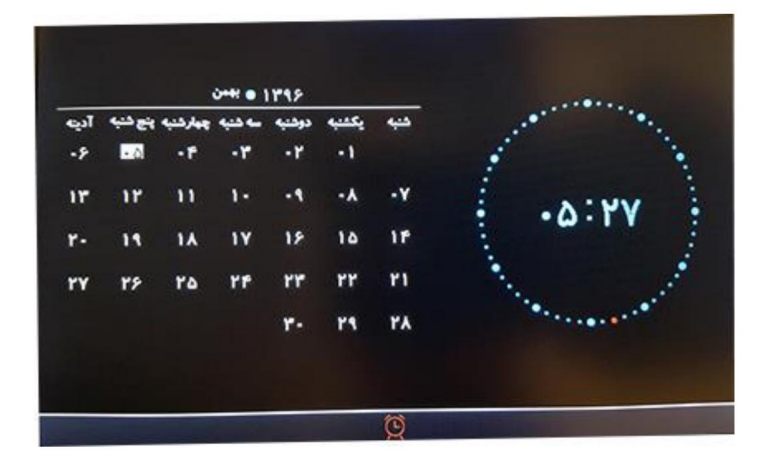

**Note:** The date of the device depends on the type of language selected.

By touching the bottom bar of this page, you can set the time and date of the device. More

details are described in the settings section (page 28) of the booklet.

it is better not to keep the . In order to save energy and increase the useful life of the device, calendar display on the screen forever. • To disable the display of time

and date, swipe your finger from right to left on the screen.

### **- 8 photos:**

Manually or automatically or in motion detection mode Photos that device or deleting (single) photos, in the main menu, will be stored in this location. For viewing

9

touch the By entering this option, open the menu of the list of photos

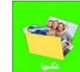

**"Photos" option**

will be

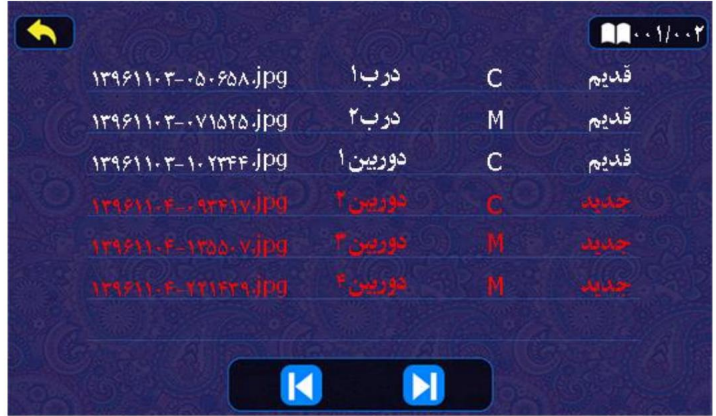

In this list, the specifications of the photos taken, including; The date and time of the photo, the place where the are displayed. photo was taken, the type of photo mode, and the review or non-review status of the photo name of a photon eithat be and thim and the photo was taken is displayed as the name of the photo. For example, the 13961103-071525 means that this photo was taken on 11/3/2016 at 7:15:25

has been taken

The place where the photo was taken indicates that the photo was taken by which of the "Door 1, Door 2" items

" has been taken. Camera 4, 3, 2, 1

And The type of photo mode can be done **M** is determined. If taking a photo in the face **manually** or automatically when ringing from the door panel; The photo was taken with and if it was taken in the motion detection mode, it is marked with the letter **M ,** the letter **C**

to be

You have not reviewed (viewed) them; their specifications with  $\longrightarrow$  Newly taken photos

They are written in red and marked with the word **"new" .** If any new photos

Review once; Its specifications are written in white and marked with the word **"old" .**

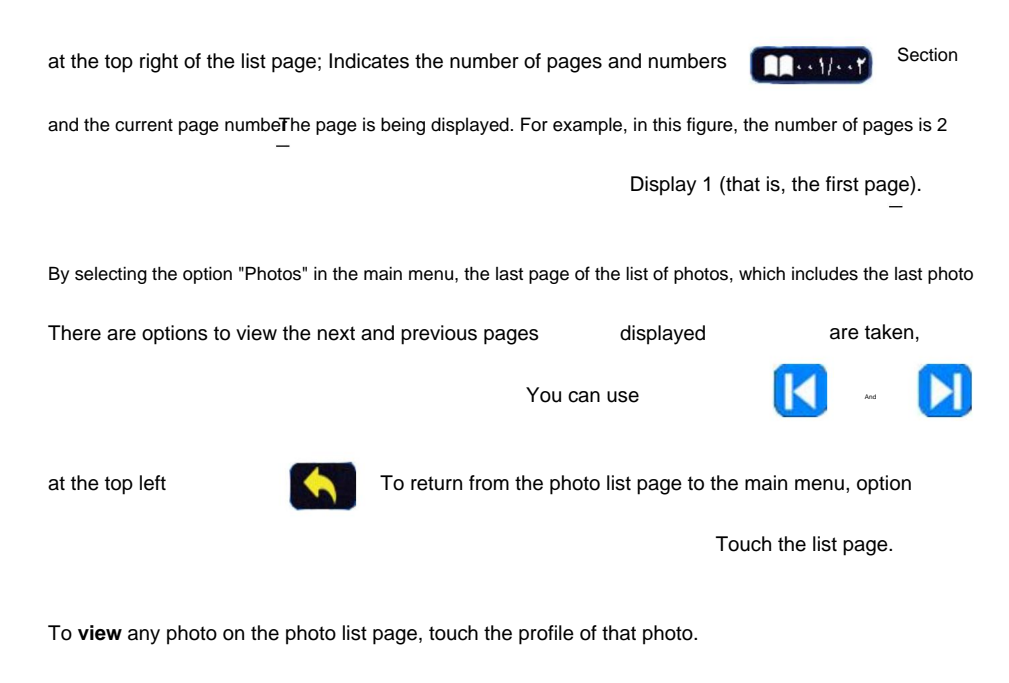

below. In this way, you can see the photo as shown

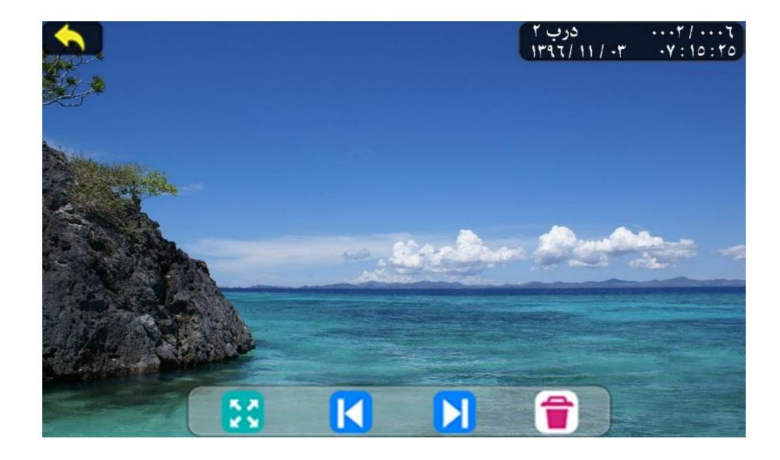

Data In the upper right part of the photo, the details of the location, date and time the photo was taken, logo and numberill be Also, the number of all the photos taken (for example, number 6 in the picture above)

The picture being displayed (number 2) is specified.

To hide the toolbar and photo profile box, in the toolbar at the bottom of the screen, option

Touch and touch the monitor screen once to restore them.

And to return to the list page, option you can use To view the next and previous photos of the options And touch the

touch the

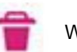

When viewing a photo, if you want to delete it, the option, in this case, the

question "Deleting is confirmation!" It is asked. By touching the confirmation option, that photo will be deleted

will be

photos stored in the memory card **Note: IP** *Police* ennect an external memory card to

Otherwise, the photos stored in the internal memory of the device will be displayed.

### **9 - Movies:**

Movies that device **Movies"** option DVR recording manually or automatically or in motion detection mode and or delete (individual) videos in the main menu, they will be saved in this location. Touch to view. By entering this option, the list of videos menu will open.

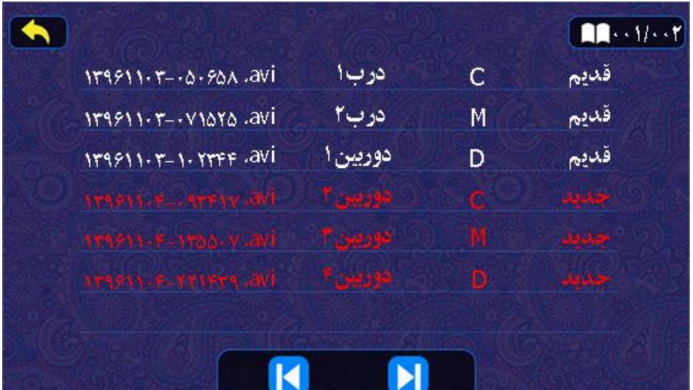

of the The description of the specifications of the recorded videos in this list is the same as the specifications

photos list, with the difference that in the video mode type section, another mode is as videos recorded in the mode

**DVR** is added, which is indicated by the letter **D.**

To **view** any movie on the movie list page, touch the details of that movie. In this way, the video along with the sound

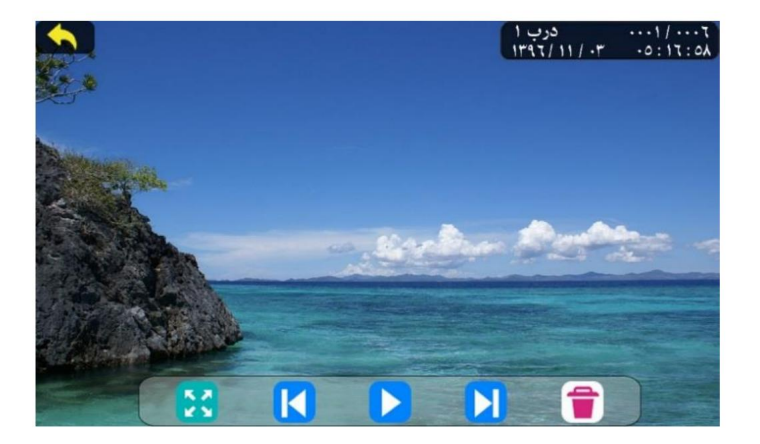

will be played on a screen like the one below.

The description of the movies being shown and the use of the options on this page are the same as the screen, with

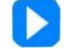

the difference that in the toolbar at the bottom of the page, the option of photos

**and stop** (video) has been added. When playing recorded videos, if the phone handle is in place on the monitor, the

sound of the video will be heard on the speaker mode and louder. If the phone handle is removed, the sound of the

video will be heard weaker from the phone handle speaker.

### **: DVR -10**

Detection mode

also direction )) **broadcast**

Enter DVR settings related to automatic recording, and

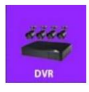

By touching this option

you move Full details are described in the recording settings section (page 19).

#### **11 - Sound recording:**

In this option, you can record your voice to be played as the voice of the answering machine or leave a

message after you enter the house or office. For this purpose, first the phone handle

Touch in the main menu, in this case

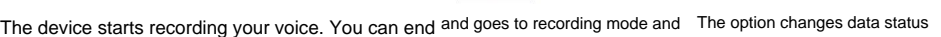

the recording by touching this option again. **Note** that you need to connect the device to record the sound.

You must insert an external memory card

#### **12 - Sound playback:**

The sounds recorded in the "sound recording" section are stored in this location. To hear or clear

Making (single) sounds and also choosing the desired sound for the messenger, in the main option menu

touch the By entering this option, the sound list menu will open. **The state of the By entering this option**, the sound list menu will open.

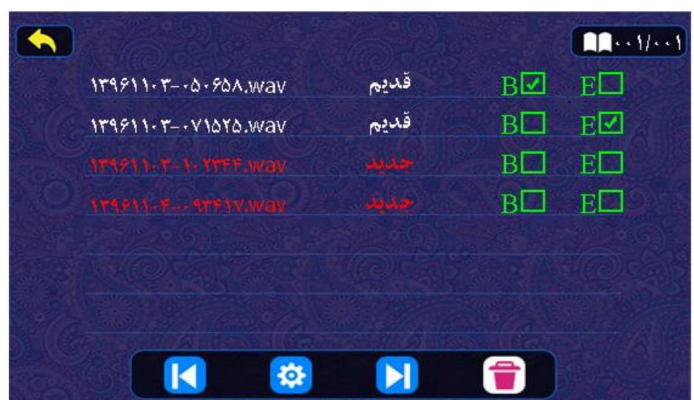

To **hear** each sound, touch its profile. The description of the recorded sounds in this list is the same as the list

and movies of photos.

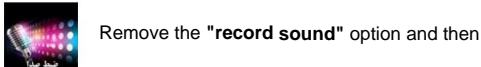

For a person who

**Note:** When playing the recorded sounds, if the phone handle is in place on the monitor, the recorded sound will be heard on

the speaker mode and louder. If the handset is removed, the recorded sound from the handset speaker will be weaker.

**12-1 - Messenger settings:**

Activate it, when the monitor rings from the door if you have done the answering machine settings and the door panel if the

phone handle is not removed; After a period of 30 seconds, the answering machine's initial sound

may It will be played from the panel and then the monitor will start recording a 15-second video and voice of the client

Then the final sound is played from the panel.

To activate the message receiver and configure it, follow the instructions below.

quality of the recorded sound, to determine After playing each of the sounds in the "playback" option and ensuring the proper

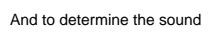

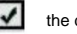

And to determine the sound  $\mathbf{B} \times \mathbf{B}$  the desired sound for the **initial** sound of the option

(for user mode), touch to tick it and select it. Now

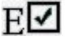

**The end of** the option

message receiver. "Playback" menu, you enter the settings menu of the

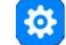

By touching the option

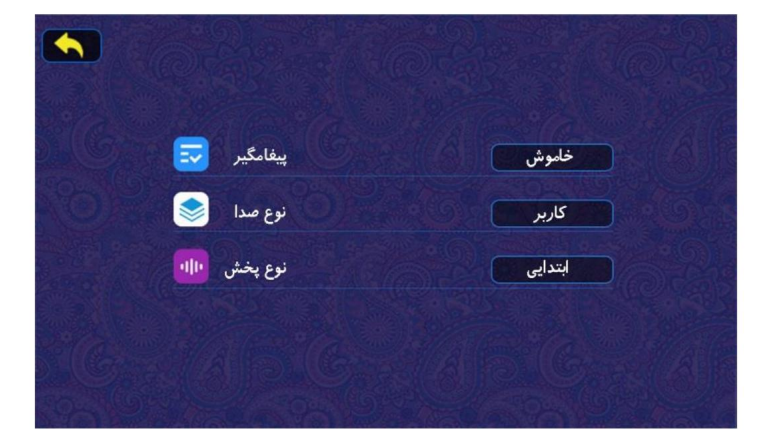

By touching on the off and on box of "messenger" option, you can disable or enable it.

**13-Internal communication:** may An important and special feature in the internal communication system of this monitor is the possibility of **simultaneous 3-channel** internal communication "playback type" option, select the sound you have selected in "initial sound" or "end sound" mode. In the « be For example, when monitor 1 Place a voicemail. 2 are on an internal communication call; Monitor 3 with a guard monitor It is a unit that enables this communication by connecting the internal communication socket (4 wires) of the monitors to each other and coding them. "User" option. Sound type" in sound mode Put the be on (Standby). wires At first, you should note that the internal communication socket of the monitor of all units is connected by 4 The wiring (page 36) is connected to each other and all the monitors are one by one (according to the map). Another important feature of the **UI** monitor is the ability to establish internal communication between units up to a maximum of **seventy** By selecting the "System" sound mode in the "Sound Type" option, the default voice of the player's messenger Also, monitor 4 can communicate with the door panel **at the same time without sound interference .** will be. Below is how to code the monitors and establish internal communication between the units.

In the main menu, enter the internal communication dialing menu

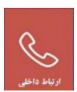

By touching the **"internal communication"** option

You will.

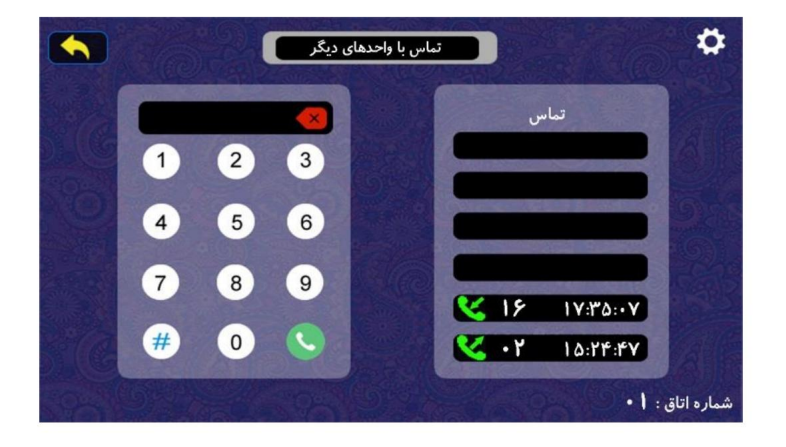

### **1-13-1 How to establish communication:**

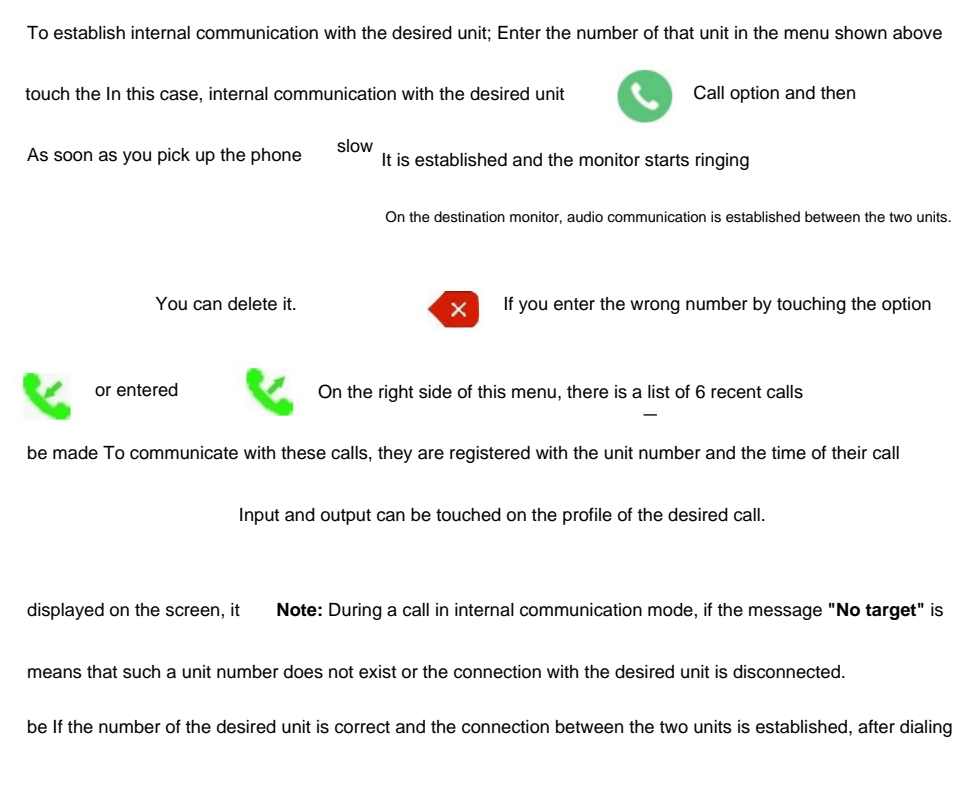

and the call, the message **"making a call, please wait"** in the source and message monitor

in

Came will be slow When the destination monitor of the phone handle and the desired unit monitor start ringing Pick up the audio connection between the two units and the message **"Talking"** is displayed on both monitors **"You have an incoming call"** along with the number of the originating unit; It will be displayed on the destination monitor Data

established slowdause the communication lines are occupied, the "line is busy" message is displayed and the data is If one unit is in internal communication mode with another unit and the third unit is in contact with one of these two units

### **2-13-2 Determining the unit number (giving internal communication code):**

To determine the internal communication number of the units (coding) in the internal communication menu option

Touch the menu on the top right. In this case, the password entry menu will open. incoming direction

Going to the unit number setting menu, you must enter the number **1379** as a **password** in this menu . after

Touch the code number, "Confirm" option. Enter correctly

Now the **"New Room Number"** input menu is opened. In this section, delete the old number

Touch the "Confirm" option and enter the desired new room number for this monitor, then

do it

### **3-13-1 Identification of the guard:**

Any **UI** monitor whose unit number is **zero** will be converted into a **guard** monitor . In the sense that In order to introduce and identify the guard unit and the connection of other units with the guard, unit number zero must

be registered for this unit.

**Note:** In order to quickly communicate with the guard, in the main menu, select the guard option

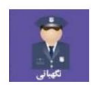

### **-13-4 Call priorities:**

The priority of contact in **UI** monitors is as follows: first the communication between the panel and the monitor, then the communication

Internal will be established between units. For example, if two units are talking in internal communication

mode and the door opener rings one of those two units, the internal communication is disconnected.

And the connection between the panel and the monitor will be established.

## **-14 settings:**

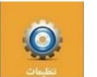

**"Record"** option

In the main menu, the **"settings"** option is used to access the device's

touch the

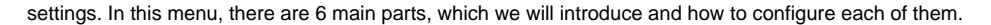

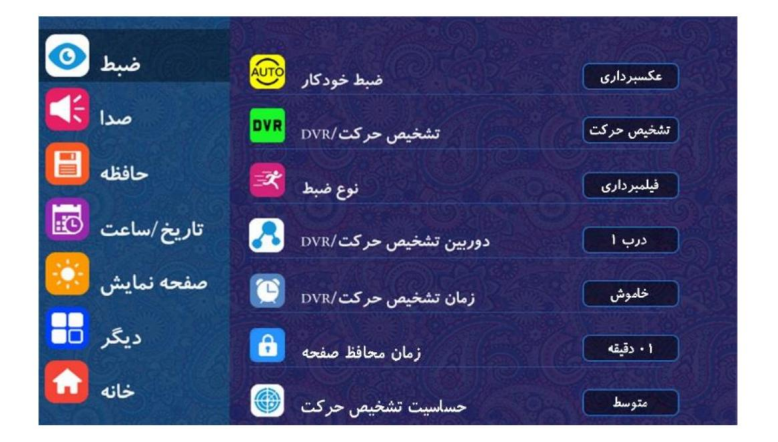

### **14-1 Control:**

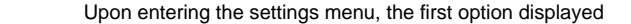

is 7 sub-options. In the following, we will explain each of them.

You can also enter the recording menu in the main menu.

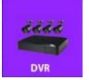

**Note:** By touching the option

G

slow **Please note** that in order to use the possibility of manual video recording, the memory card is stored in the DVR (this device must have an external micro and automatic memory) motion detection mode and You can use a memory up to the maximum capacity of 32 GB. Connect the SD to the monitor, you took and stored in it. If you connect a micro SD memory card to the monitor, you can take photos Copy the captured files on it. Also, in this mode, the device has up to **1000** photos on it You can take up to **100** photos manually and automatically. The **UI** monitor has an internal memory

 $\bar{y}$  The  $\,$  device in this way by connecting external memory to The device can record **900 15-second videos**

It will be **accompanied by the voice of the client .**

you must turn it on device, **Note :** If you use **a micro SD memory card**

**Format** the device . (How to format the memory card is given on page 26).

### **-14-1-1 Automatic recording:**

If you want to take a photo automatically when the monitor rings, set it to "photo" mode and by touching the box corresponding to the " **automatic recording"** option , set it to "video recording" mode.

To record videos when a memory card is connected, set it

to "Off" mode to disable automatic recording.

### **-14-1-2 motion detection/DVR:**

One of the important features of the UI monitor is motion detection. If you activate this option, by making

any movement in front of the outer screen (panel) of the door or the cameras, the monitor will take a photo

slow

or record a 15-second video while displaying the image of the door or camera.

Ready to detect May's next move <sup>,</sup> Then the screen is turned off and the monitor is in By Stand mode

be

the DVR mode , **which makes it possible to record** Another important feature of this monitor is

**videos automatically in** the time period specified by **the** user .

By touching the box correspondin**g Vor**ne "Motion detection/DVR " option, "Motion detection" mode and

Or if you connect a memory card to the monitor, activate the "DVR" mode. To disable

Choose the "off" mode.

### **14-1-3 Adjustment type:**

Set the recording type to "Photography" or "Videography".

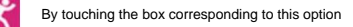

Select the **motion detection** mode .

### **-14-1-4 motion detection camera/DVR:**

By touching the box corresponding to this option " , select the desired **recording location** from the items "Door 1, Door 2

> process. Select to perform motion detection or DVR Camera 4,3,2,1

### **5-14-1-5 motion detection time/DVR:**

, after selecting it in the "motion detection/" option and activating the **DVR** mode to use

"DVR" should be set and activated by **"Motion detection time/DVR** " option (date and time of start

and end of recording). In this way, the recording process will be in DVR mode.

The set time interval is done automatically

Otherwise, if "Motion Detection Time/DVR **" option is off ,** the **DVR** recording process

be made **disabled** \_

When the **"Motion Detection"** recording mode is selected, if the option is **turned on** "Motion detection time/DVR" motion detection recording process **only in the specified time period** be made Otherwise, if "Motion detection time/DVR **"** option is off, it will be **enabled**

**The** motion detection recording process is **permanently** active .

By touching the box corresponding to the **"motion detection time/DVR** " option when in mode

is **"off" ,** you will enter the menu as shown below.

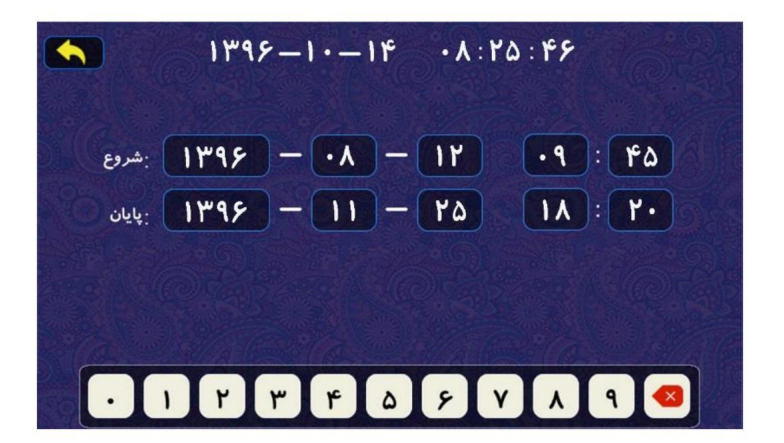

device. To set the date  $\frac{1}{2}$ , display the At the top of this menu is the current date and time of the , display the

data and the "start" and "end" time clock on the box of each part, and if there is a previous number, select it

Delete and enter the new number. After entering all the numbers

became It opens to the recording menu

Parts by option

using the option

To disable " motion detection time/DVR" option, set it to "off".

#### **6-14-1-6 screen saver time:**

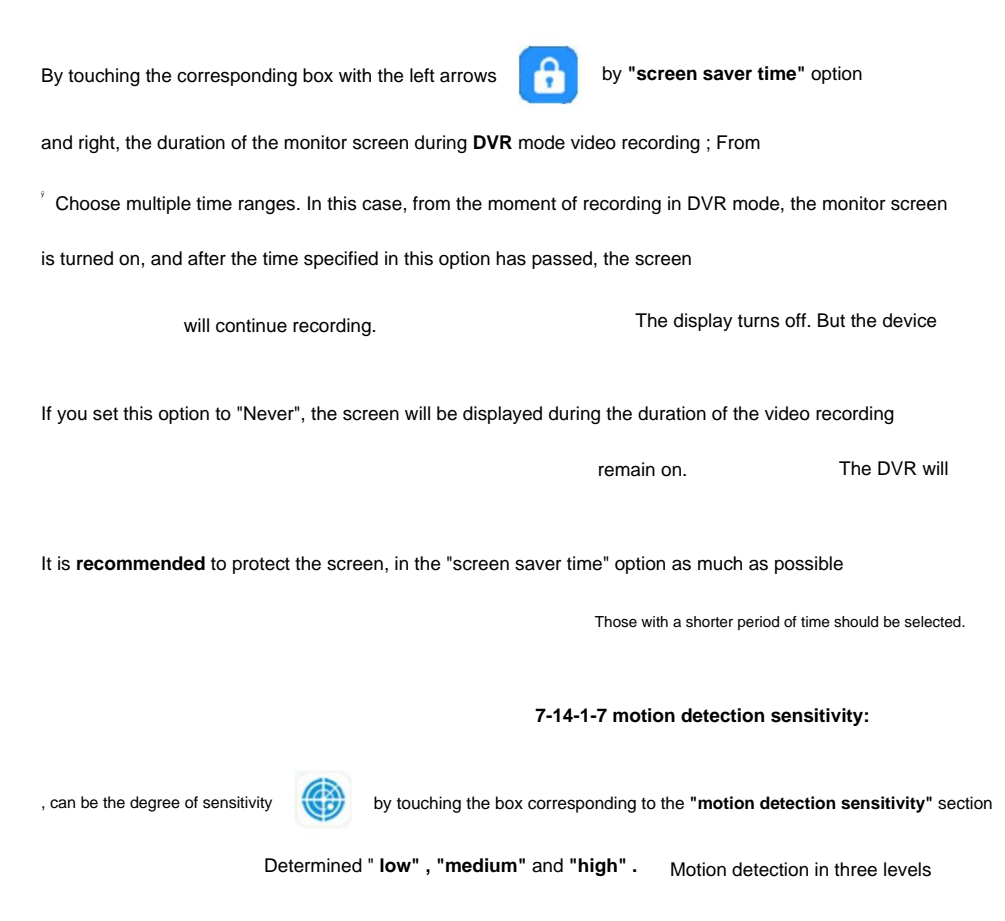

### **2-14-2 Sound:**

which includes 6 sub-options.

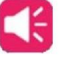

The second option in the settings menu, the **"Sound"** 

below. option, we will explain each of them

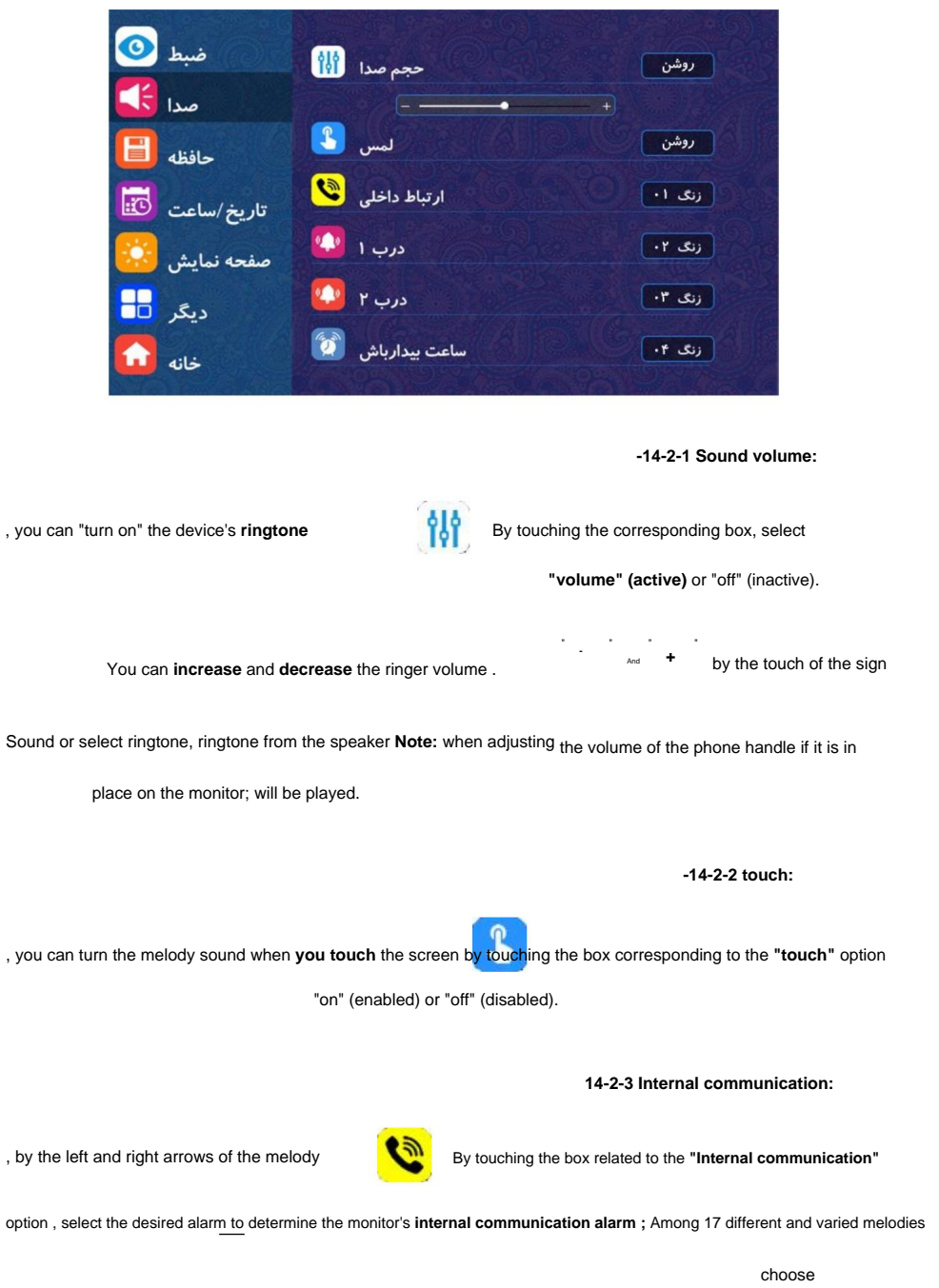

24

### **-14-2-4 Door 1 and Door 2:**

, by the left arrows and

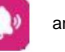

and "Door 2" optionstouching the box corresponding to the "Door 1"

**doorbell 1** and **doorbell 2** separately from the melody of the desired ringtone to determine

Choose between 17 different melodies.

### **-14-2-5 stay awake:**

, by left and right arrows

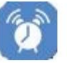

by touching the box corresponding to the **"wake up clock"** option

wake up the desired ringtone to set **the alarm clock ;** Among 17 different and varied melodies

choose

## **3-14-Memory:**

The third option in the settings menu is the **"Memory"** option.

of them. be In the following, we will explain each

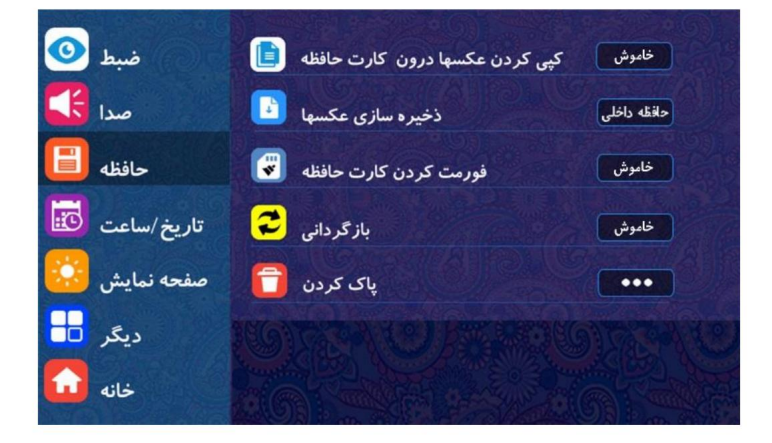

which includes 5 sub-options

### **14-3-1 Copying photos to the memory card:**

to the option **"copy photos to the memory card"** By touching the box corresponding , you can

if an external memory card is connected to the monitor, the photos stored in the internal memory of the monitor

Copy it to an external memory card.

In the option **"Save photos"**

### **-14-3-2 Storage of photos:**

, the name of the memory in which the photos are stored

, Characterized. If an external memory card is connected to the monitor, all photos in

It is stored. Otherwise, the photos are stored in the internal memory of the monitor.

### **3-14-3-3 Formatting the memory card:**

If you connect **an external micro SD memory card** to the monitor for the first time, you must insert it

**Formatted** by the monitor in this section . In this case, the memory card **can be recognized** by the monitor

is **used** And

Pay close attention to the memory card; If you want, **all** the registered files

**Delete ,** you can use this part.

To format the external memory card, the box corresponding to the **"Format memory card"** option

Touch it. In this case, the question **"Please format the memory card"** will be asked twice

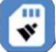

You can touch the "Confirm" option both times .

#### **-14-3-4 Restoration:**

Use this option to factory settings. By touching the corresponding box to restore the device

; Twice the question **"Is the return confirmation?"** It is asked that

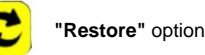

Touch the **"Confirm"** option both times .

#### **-14-3-5 Delete:**

You can use this option. Touch to delete **all** photos, videos and messages

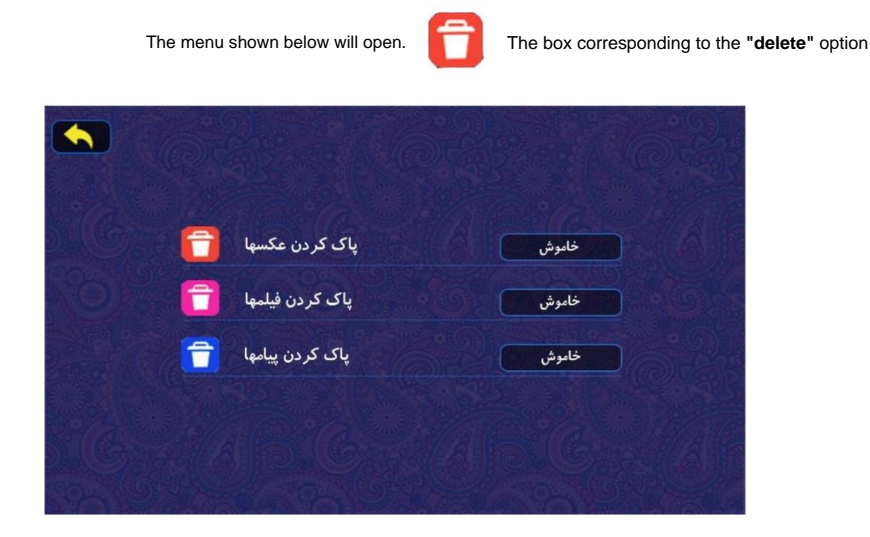

Now, by touching the box corresponding to **each of** the options **"delete photos", "delete videos"** and **"delete messages" ,** the question **"deleting is confirmation"** will be asked twice , so touch the option **"confirm"** both times . In this way, all photos, videos or messages are deleted

They will be.

**Note:** If the external memory is connected to the external device, they will be deleted, and if the external memory is not connected, the photos in the device's internal Only photos stored in the memory

memory will be deleted .

# **4-14 Date/time:**

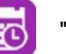

which includes 7 sub-options  $\cdot$  **: \*\*\* "Date/Time"** optionThe fourth option in the settings menu is the

is is In the following, we will explain each of them.

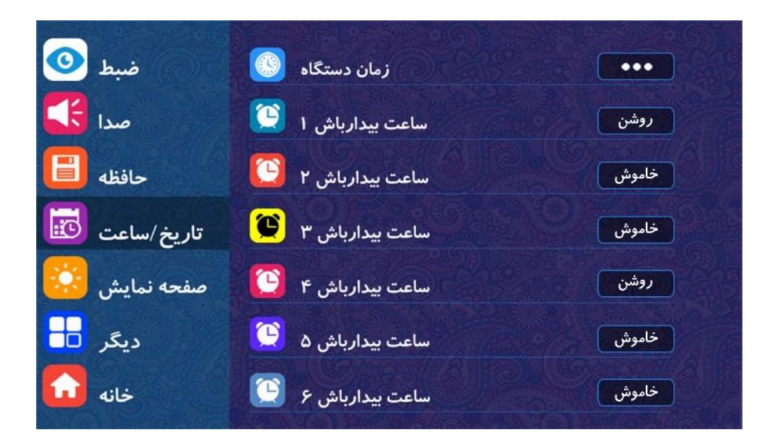

**-14-4-1 device time:**

Use this option to set the date and time of the device. By touching the box corresponding to the **"time"** 

option , you will enter the date and time setting menu as shown below.

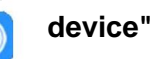

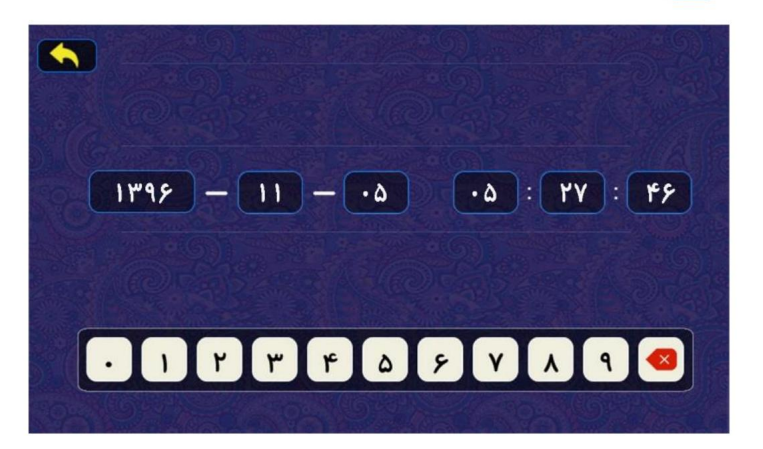

To set the date and time (day, month, year, hour, minute, second), touch each part of the box and if there is a

Delete and enter the new number

Open the "Date/Time" menu

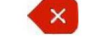

previous number, select it using the option

do it After entering the number of all parts by option

became may

#### **-14-4-2 hours stay awake:**

This device has the ability to set 6 wake-up times. By setting each of the 6 alarm clock modes individually, weekly,

And monthly Command the device so that you can play at the appointed time

Melody, let you know. For example, check the settings for the "Wake up time 1" option

we show

when in **"off"** mode

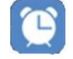

By touching the box corresponding to the option **"Wake up time 1"**

is, you will enter the menu as shown below.

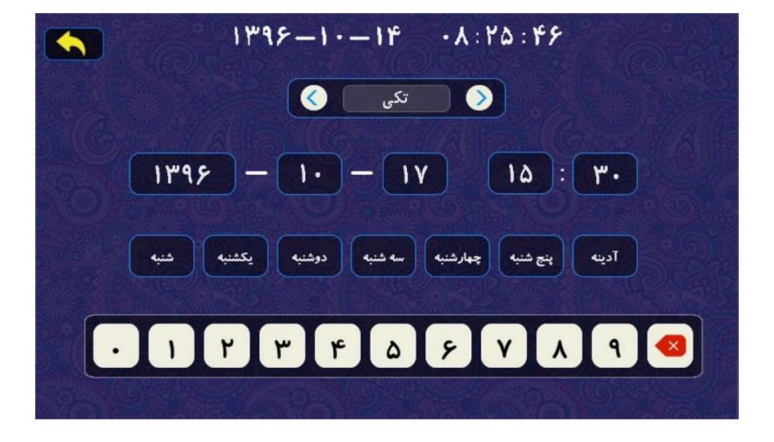

device. By touching the left and right display arrows, At the top of this menu is the current date and time of the

determine the type of wake-up clock mode. To set the date and time on each box

deleted and Touch the part and if there is a previous number, it by the option

Enter the new number.

For example, in this figure, the **"single"** mode is selected. In single mode, the device will

ring only once on the set date and time.

thatin the **"weekly"** mode by touching the box of the desired day or days; Its color has become pink and

The hour **of the day is selected weekly** on selected days. In this way the device

day at 7 am except Fridary set will ring. For example,

on a monthly basis "monthly" mode, set the desired day in each month . In this way, the device

It will ring on the set day and time. For example, the 17th of every month at 9 o'clock

Set the desired month in each **year .** In this way, the device will ring on the set day and time in the **"annual"** mode. For example, the fifth of May every year at 18:00 as

to the menu

And completing all settings, by option after entering the number of all parts

became To **disable** any wake-up clock, open it in "Date/Time".

Set to **"Off" .**

# **-14-5 screen:**

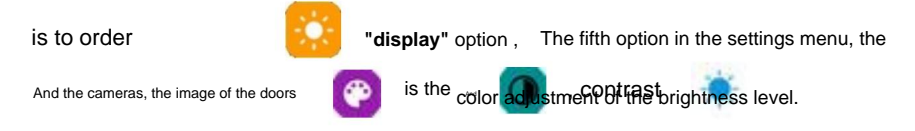

# **6-14 Other:**

which includes 5 sub-options. **The sixth option in the settings menu is the "Other"** option.

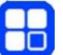

each of themn the following, we will explain

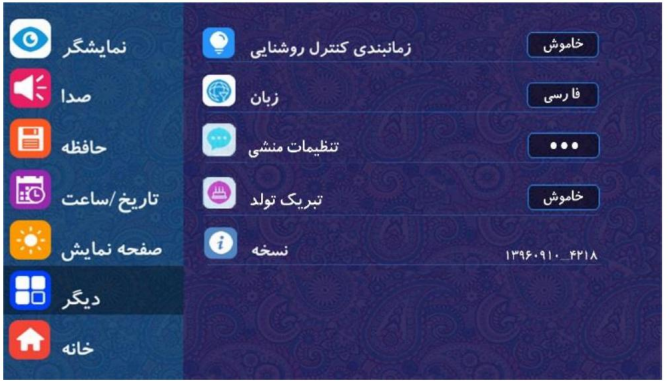

### **1-14-6-1 Timing of lighting control:**

**control** , when it is in the "**off**" mode , you will enter the menu in the figu<mark>re bel</mark>owlight" The control of the lighting system is manual and One of the special features of this device; automatic even if you are not present. In order to make settings related to the control of the lighting system automatically, **by** touching the box corresponding to the option **"Scheduling** 

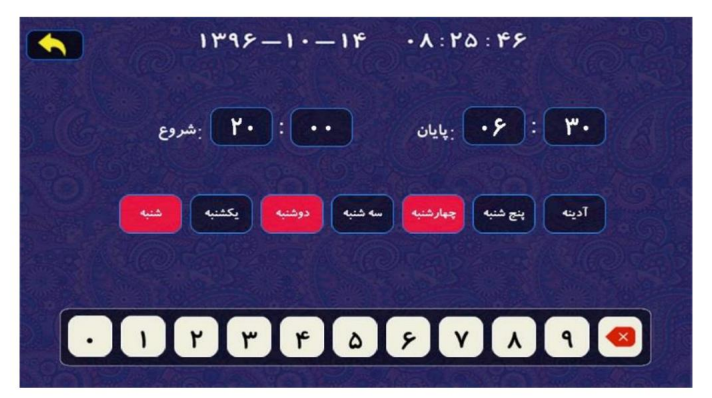

time of the device. To set the time of the At the top of this menu is the current date and clock, touch the "start" (turn on) and "end" (turn off) data on the box of each part, and if there is a previous number, select it using the option

Delete and enter the new number. Also for

Determining the desired day or days to perform automatic control of the lighting system; Touch

the box until it turns pink and select it.

automatic lighting system on selected days; Saturday, for example, as in the previous figure;

On Monday and Wednesday at 20:00 and off at 6:30 the next day.

"Other" menu.will return to the

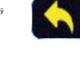

After making all settings, by option

Can the lighting system to

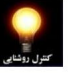

in the main menu by the option **"light control"**

Control it **manually** (on and off).

### **-14-6-2 Language:**

This device has 2 languages, Persian and English. by touching the box corresponding to the **"Language"** option

Select the desired language.

### **14-6-3 Secretary settings:**

will be taken to the By touching the corresponding box, you given. Enter the "messaging settings" menu.

**"Secretary Settings"** option . Full description of the secretary settings on page 15 of the "messaging settings" section.

### **-14-6-4 Birthday greetings:**

when in **"off"** mode

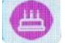

**Happy birthday"** by touching the box corresponding to the

option , you will enter the menu of the next figure.

Another special feature of this device is that by entering the date of birth of one of the members automatically

on **that day** when ringing,

Device "Happy birthday", family in the menu

It plays the melody of **happy birthday .**

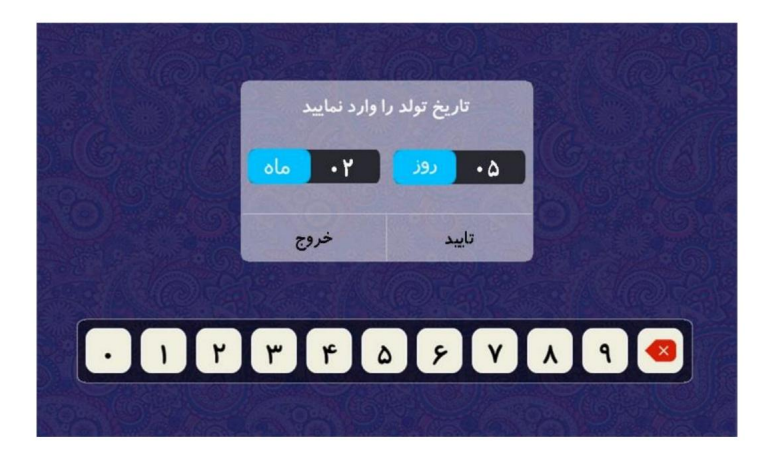

**month** of birth date, touch the box of each part and if there is a number to set **the day** and **"confirm"** option

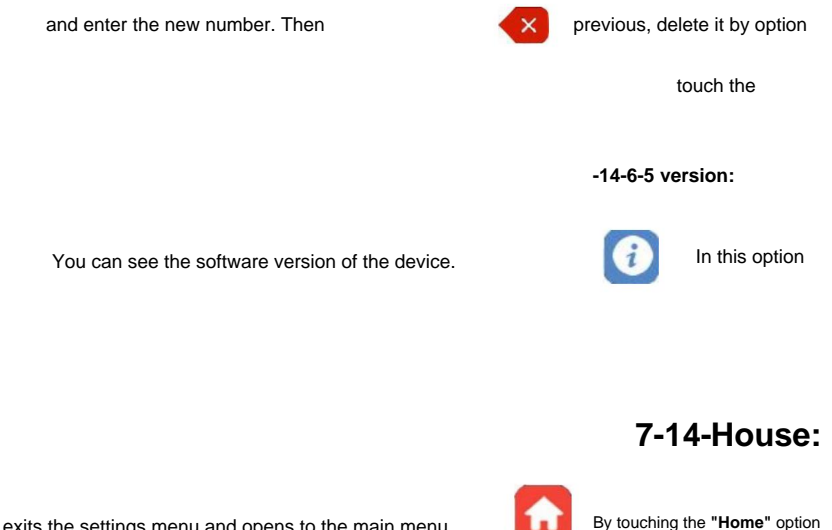

became , exits the settings menu and opens to the main menu

### **15 - Display the monitor image on the TV:**

Connect the TV 1CON to the video input of the TV using the two-wire plug, observing the correct connection of the video wire and the ground wire (according to the map on page 36). In this case, if the TV is on AV mode, when the monitor rings, the image of the person behind the door will be displayed on the TV **screen .** or you can view the image of the side cameras connected to the door opener. Data This device has the ability to connect and transmit (by wire) the image to the TV. The connection method is hard, which is the 2-pin white color monitor socket on the back of the device like this

### **- 16 important points about the use of Kalioz monitor (TV 77K CU (series UI) :**

If the device is not placed, the device does not record video, so if the external memory is not activated

in voice recording and answering machine and automatic recording in video

recording mode. • To use the external memory, you must format it once by the device.

It has 4 CCTV cameras (analog) and when this device can be connected to two external screens and ring

the bell of each door, it can be connected to that door intelligently.

In any menu you are in, you can swipe from right to left on the screen,

Exit that menu.

•

•

# **- 17 How to wire:**

The way to install the **UI** monitor is as follows:

A) 4 wire method: 4 separate wires for each unit (both door 1 and door 2)

It will also be 5 region) 4 **(B) Route 5 area:** Darb II (and also hell Subscriber + SIM SIM

Can be wired.

Separate wire (face of 4 wires) 4

**Note:** 5 wires feature is only for door 2.

Bell (only up to 6 units are recommended and in Seem Mesh wire + 5 wire wiring (4) Note:

If using 5-wire wiring for more than 6 units; The possibility of loss of image and sound quality

There is.

wire one by one; to the internal communication socket, the internal communication socket of the monitor should be used by 4

Connect the monitor of other units.

# **Wiring diagram:**

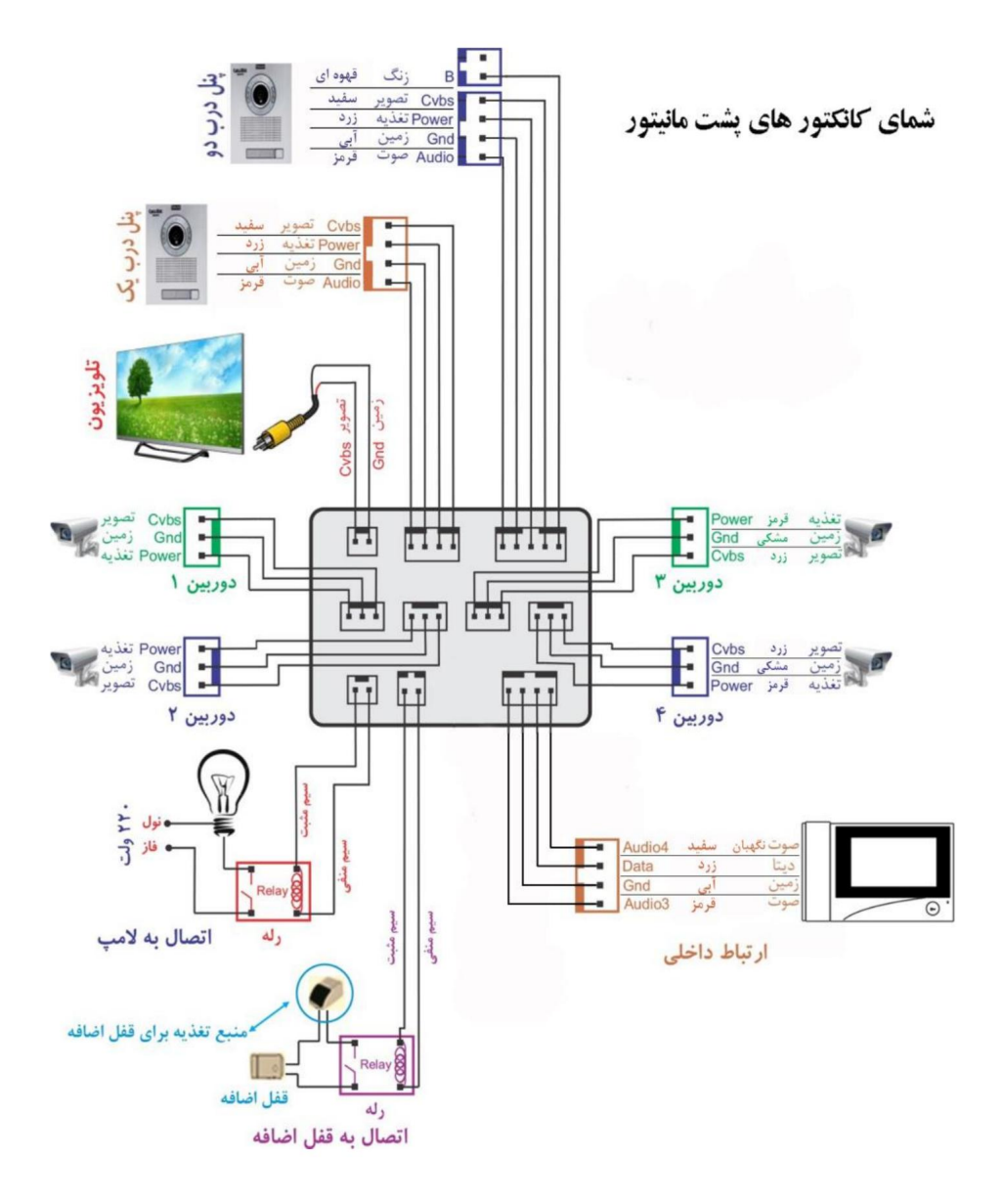